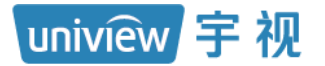

# 门岗值守终端

# 开局指导书 V1.0.0

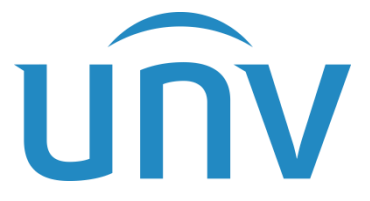

浙江宇视科技有限公司

网址: www.uniview.com 服务热线:400-655-2828 地址:杭州市滨江区江陵路88号万轮科技园10号楼南座 无限新视界

第 1 页 共 39 页

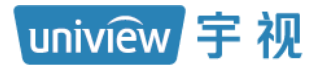

修订记录

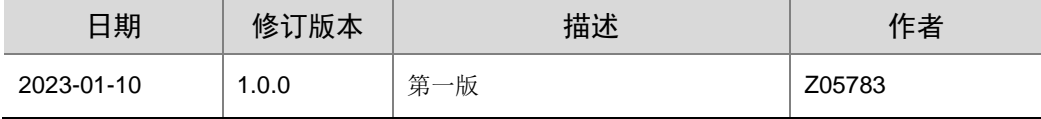

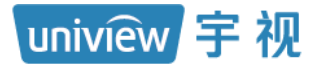

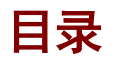

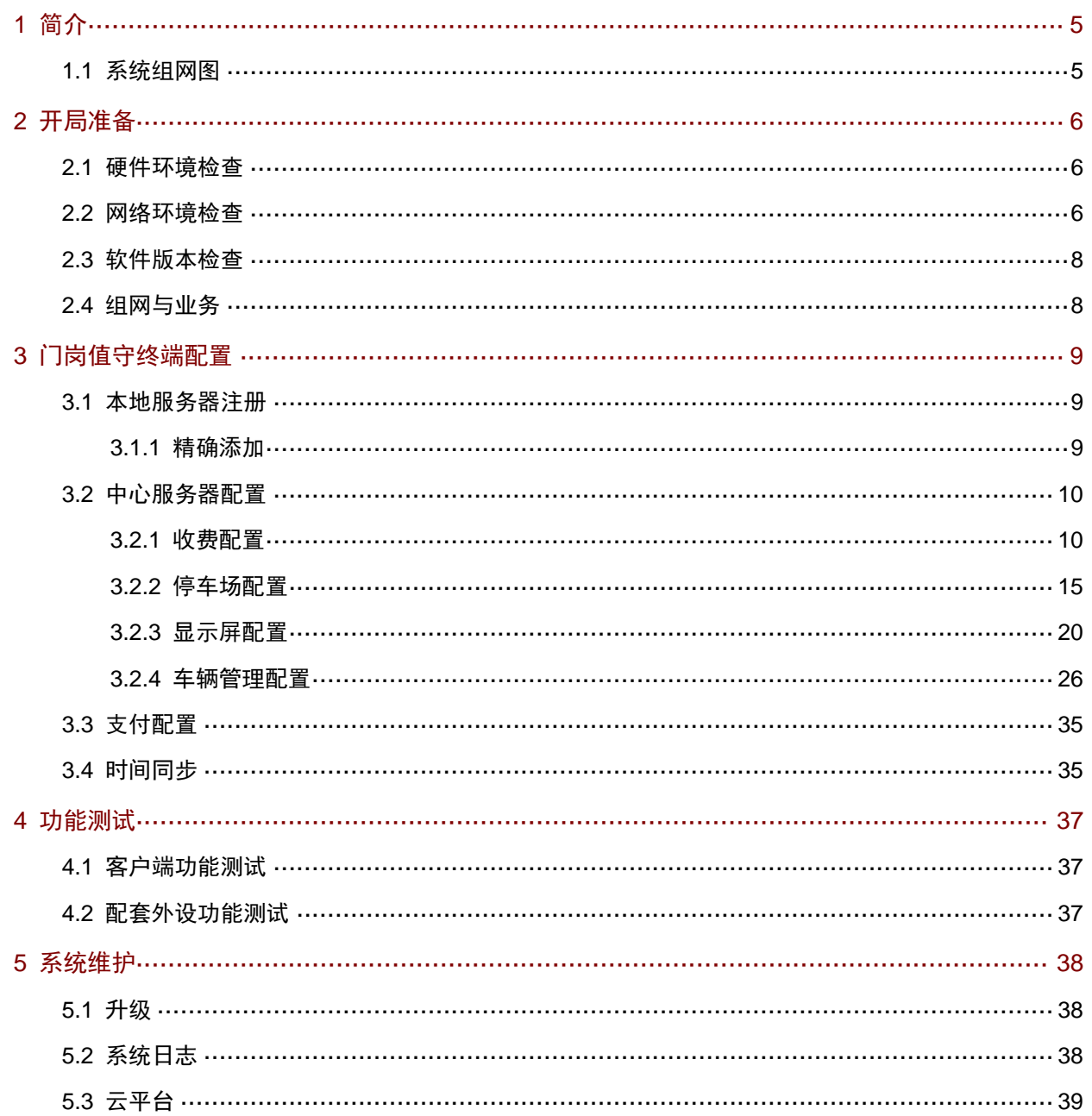

### 说明:

本手册主要应用在我司 PMS131@A10 门岗值守终端停车场项目使用时,为保证常规功能业务可正常运 行所需进行的相关指导。手册阅读对象为公司指定安装调试门岗值守终端员工、集成商的实施人员和 维护人员。强烈建议上述人员先通读手册,然后着手设备调试。

其它内容说明:

- 1. 门岗值守终端不支持使用 IE 浏览器登录, 请使用 Google (100 版本及以上)、Firefox (58 版本 及以上)、Edge 等浏览器进行登录。
- 2. 页面带"\*"标记的配置为必填项,文档中蓝色标记的配置为必填项。

# <span id="page-4-0"></span>简介

### <span id="page-4-1"></span>1.1 系统组网图

门岗值守终端有 8 个内网口(两排,每排 4 个网口)和 1 个外网口(独立)。

- 1) 中心服务器门岗值守终端外网口连接公网交换机,内网口 2 连接局域网交换机。
- 2) 本地服务器门岗值守终端内网口 2 连接中心服务器门岗值守终端内网口。
- 3) 各岗亭抓拍相机分别连接各岗亭门岗值守终端的内网口。

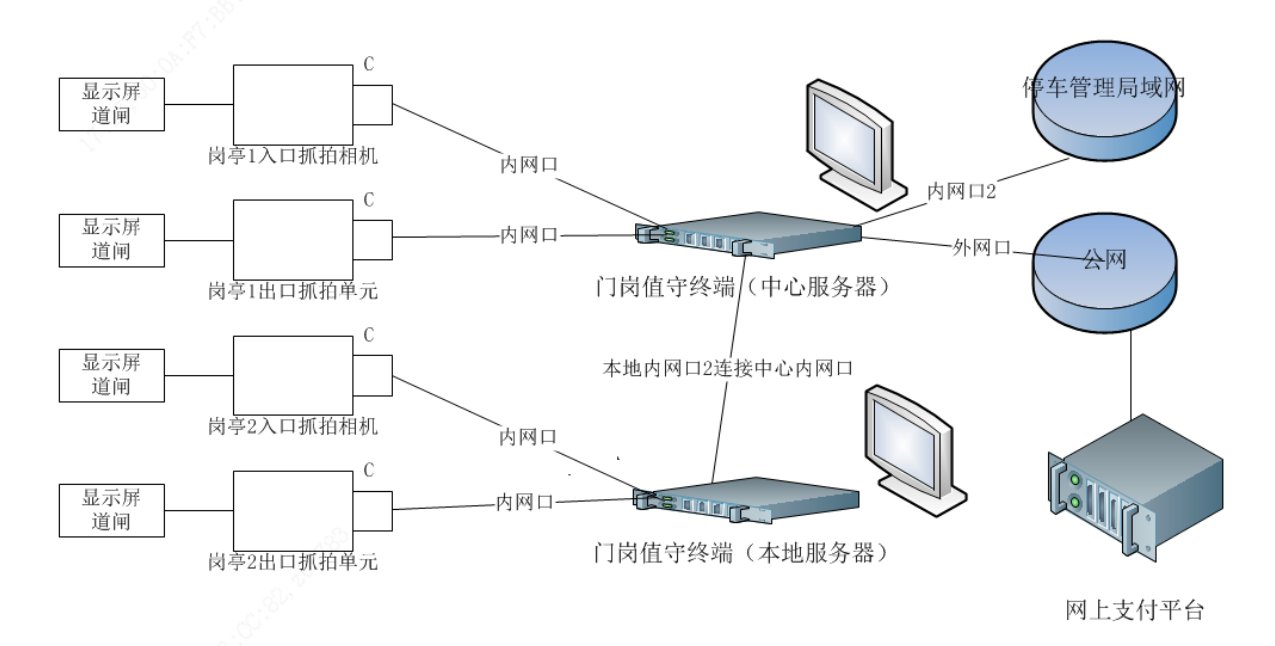

## <span id="page-5-0"></span>**2** 开局准备

uniview 宇 视

### <span id="page-5-1"></span>2.1 硬件环境检查

- 1. 门岗值守终端主机、鼠标以及自备键盘均已安装完成,且可正常使用。
- 2. 人机交互界面所需显示器已正常安装,显示器分辨率最低要求为 1024\*732。

### <span id="page-5-2"></span>2.2 网络环境检查

将电脑与门岗值守终端内网口 2 直连, 电脑 IP 配置为与门岗值守终端同网段(172.16.0.X)。打 开浏览器(不支持 IE 浏览器登录,推荐使用 Google 浏览器登录),通过门岗值守终端 IP 进行 访问。

- 步骤**1** 运行 Google 浏览器,在地址栏中输入门岗值守终端 IP 地址(初始地址:172.16.0.1),进入 服务器登录页面后输入用户名与密码(默认为 admin/123456), 点击<登录>按钮进入系统
- 步骤**2** 隐私政策阅读。登录服务器后,滑动滚动条阅读"宇视科技隐私政策"全部内容,确保同意 所有隐私政策后, 勾选"我已阅读并同意以上全部内容"复选框后点击<确定>按钮

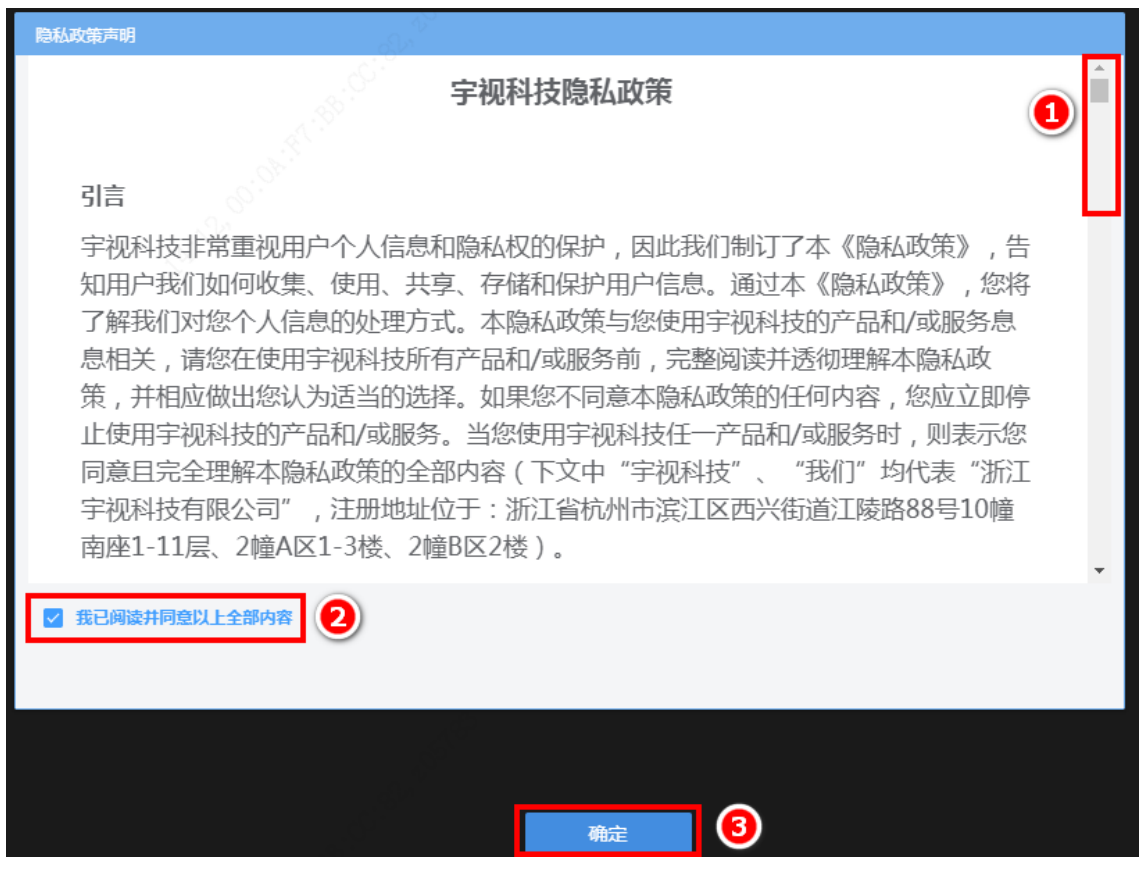

步骤**3** 修改密码。建议将登录密码修改为强密码,在原密码输入框中输入初始密码,新密码及确认 密码输入框中输入新密码,点击<确定>

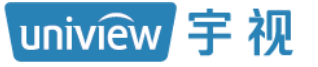

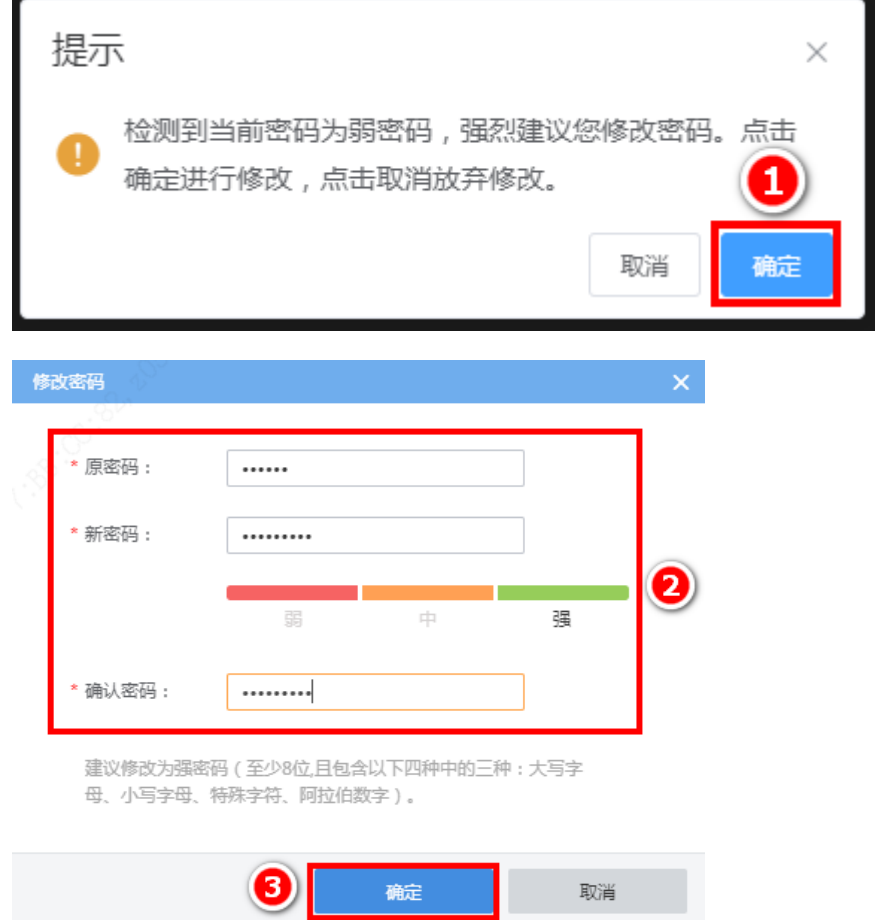

步骤**4** 修改门岗值守终端内网口 IP 地址:进入[系统配置/网络配置/TCP/IP]页面,DHCP 开启可自 动获取公网交换机分配的 IP 地址,将内部 IP 修改为停车管理局域网中的固定 IP,点击<保 存>,可按照如下表格记录各服务器搭建的岗亭位置以及 IP 地址。

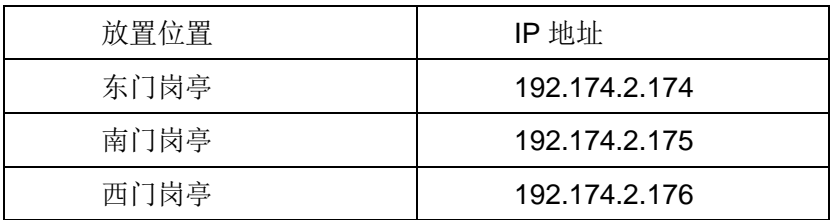

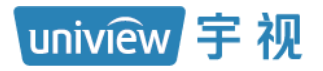

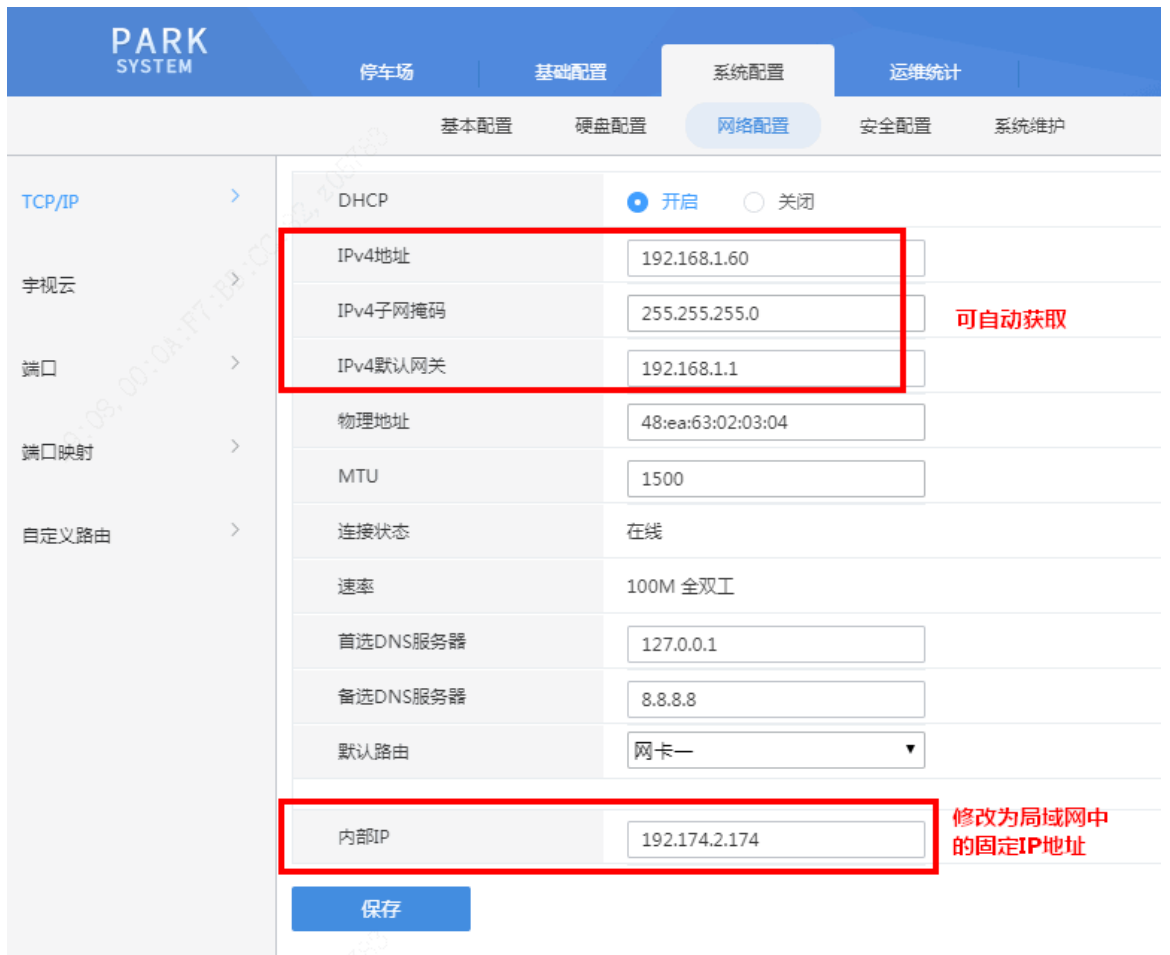

- 步骤**5** IP 修改完成后,将门岗值守终端接入停车管理局域网中,即可进行相关配置操作。
- 步骤**6** 网络环境检查
	- 1. 停车管理局域网:使用便携机接入后,可正常连接组网内任意前端相机及门岗值守终 端:
	- 2. 外网(公网): 可正常连通第三方支付网络,基本要求为网络稳定,车流量较大(日车流 量超过 2000)项目建议配备 50M 以上专线光纤。
	- 3. 网络稳定测试: ping baidu.com 一分钟左右无丢包,即可认为网络比较稳定, ping 支付 平台 IP (47.112.133.184) 时往返行程平均耗时小于 35ms 即可证明支付网路基本正 常。

### <span id="page-7-0"></span>2.3 软件版本检查

在[系统配置/基本配置/基本配置]页面查看软件版本是否为最新发布正式版本(可与技服人员确 认),如非最新发布正式版本,请联系维护同事确认现有版本是否符合现场应用,若需升级则请 参考 [5.1](#page-37-1) 进行升级。请务必保证现场组网内所有的门岗值守终端软件版本保持一致。

### <span id="page-7-1"></span>2.4 组网与业务

同一局域网下,支持一个中心服务器搭配多个本地服务器, 一个中心服务器最大支持接入 15 台本地服务器。一个服务器最多可以管理两个出入口,多服务器级联下最大支持管理 32 个车道。

无限新视界

## <span id="page-8-0"></span>**3** 门岗值守终端配置

### <span id="page-8-1"></span>3.1 本地服务器注册

出厂的门岗值守终端设备均默认为中心服务器,配置前,需在中心服务器完成所有本地服务器 的添加。服务器切换为本地服务器时,需登录中心服务器,在[停车场/门岗配置]页面点击<+精 确添加>按钮,填写需要添加的本地服务器门岗值守终端信息,添加完成后,门岗值守终端将重 启,并切换为本地服务器。

### <span id="page-8-2"></span>3.1.1 精确添加

步骤**1** 登录中心服务器门岗值守终端 web 端,进入[停车场/门岗配置]页面,点击 <+精确添加>按 钮,页面显示添加设备信息,填写完成后,点击<保存>按钮

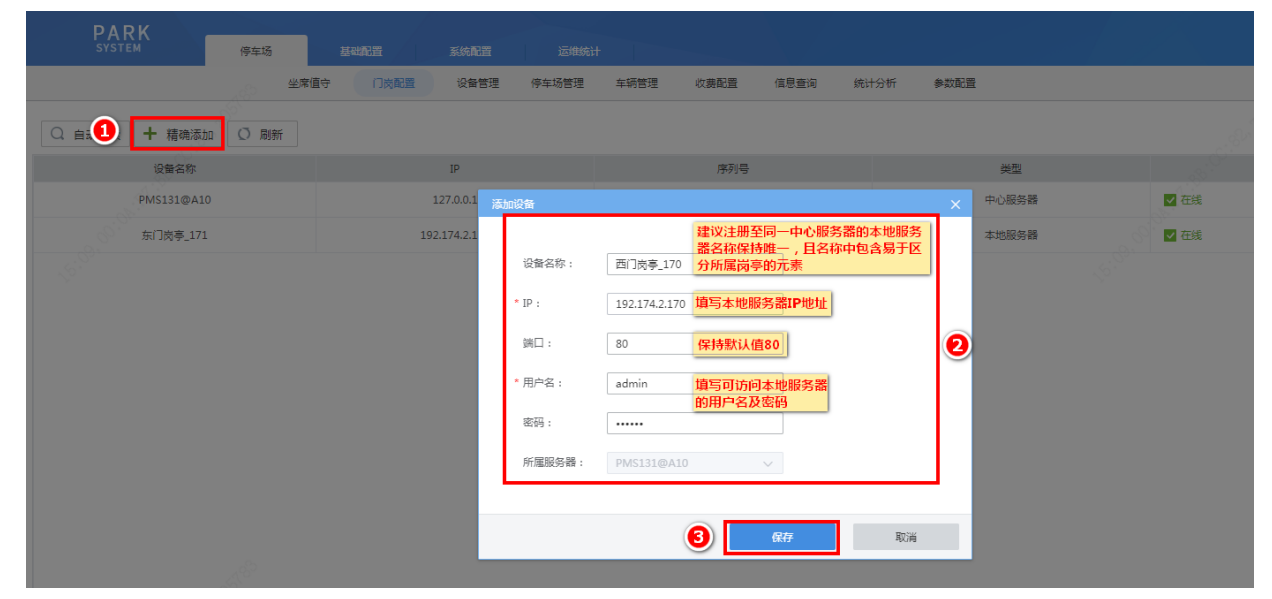

步骤2 添加后,界面提示"切换主从或修改主机 IP 会清空数据并重启,确定吗?",点击<确定>

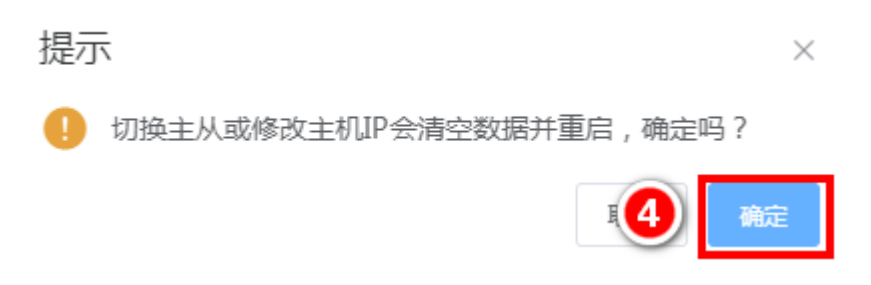

步骤3 点击确定后,界面提示"请稍后",等待5秒钟左右,界面提示"成功",此时所有添加本地 服务器自动进行重启,等待2分钟左右,本地服务器重启完成并注册成功,服务器配置界面 显示新增本地服务器信息

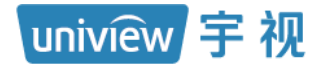

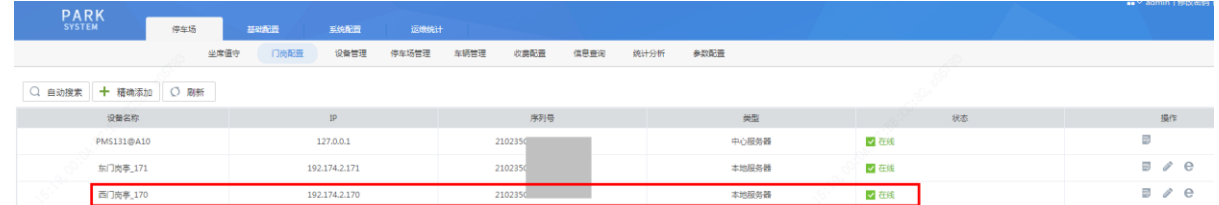

### <span id="page-9-0"></span>3.2 中心服务器配置

配置流程以有 1 个停车场、2 个出入口为例进行讲解。实际配置中请结合现场情况进行配置。

### <span id="page-9-1"></span>3.2.1 收费配置

#### 1. 收费规则

收费规则以分组为单位,用于停车场临时车收费和授权车收费。支持常规日、双休日(节假日暂 未实现)模式的收费,若现场常规日、双休日收费不同,则需分别进行设置,若现场无特殊需求, 仅配置常规日收费规则即可。

### 步骤**1** 默认存在一个收费规则分组,命名为"默认分组",可直接在该分组下进行收费规则添加,也 可重新创建收费规则分组

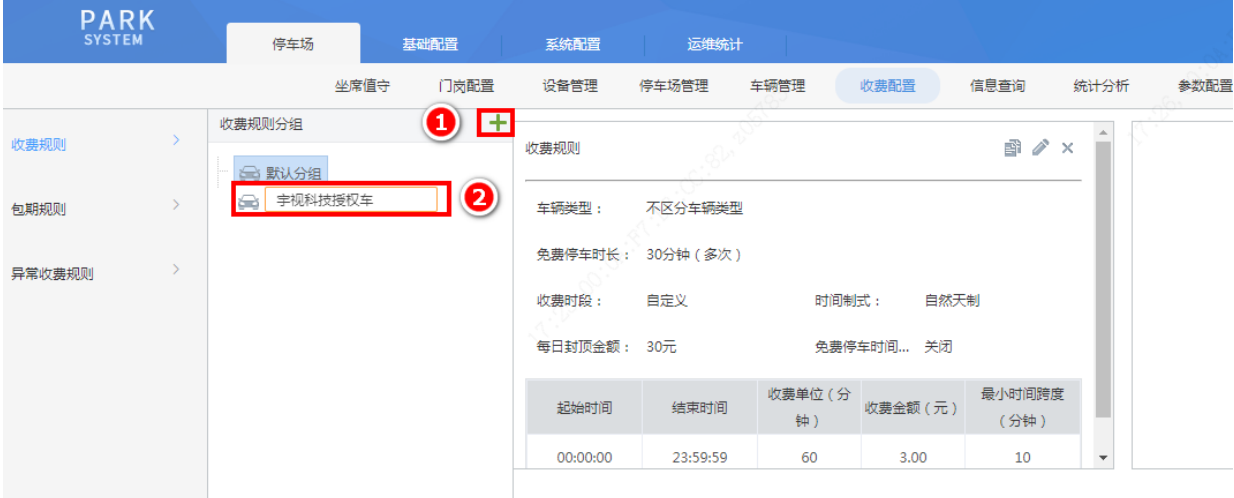

步骤**2** 收费规则默认分组下已存在一个收费规则,可直接点击编辑按钮,将该收费规则配置修改为 现场实际需求的配置。也可在左侧选中需要设置收费规则的停车场后,点击右侧<+>标志重新 或继续添加临时车收费规则

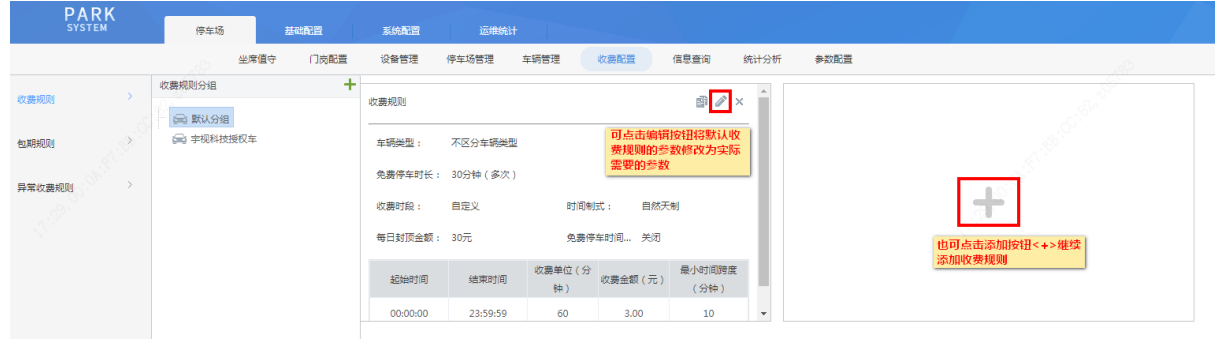

无限新视界

### uniview手视

步骤**3** 在弹出的收费规则添加页面,按客户需求完成配置,点击<保存>,即可完成客户所需规则的 添加(此处仅介绍最常用的按时段收费规则的配置方法,详细配置可参考《门岗值守终端配 置指导书 V1.0.0》)

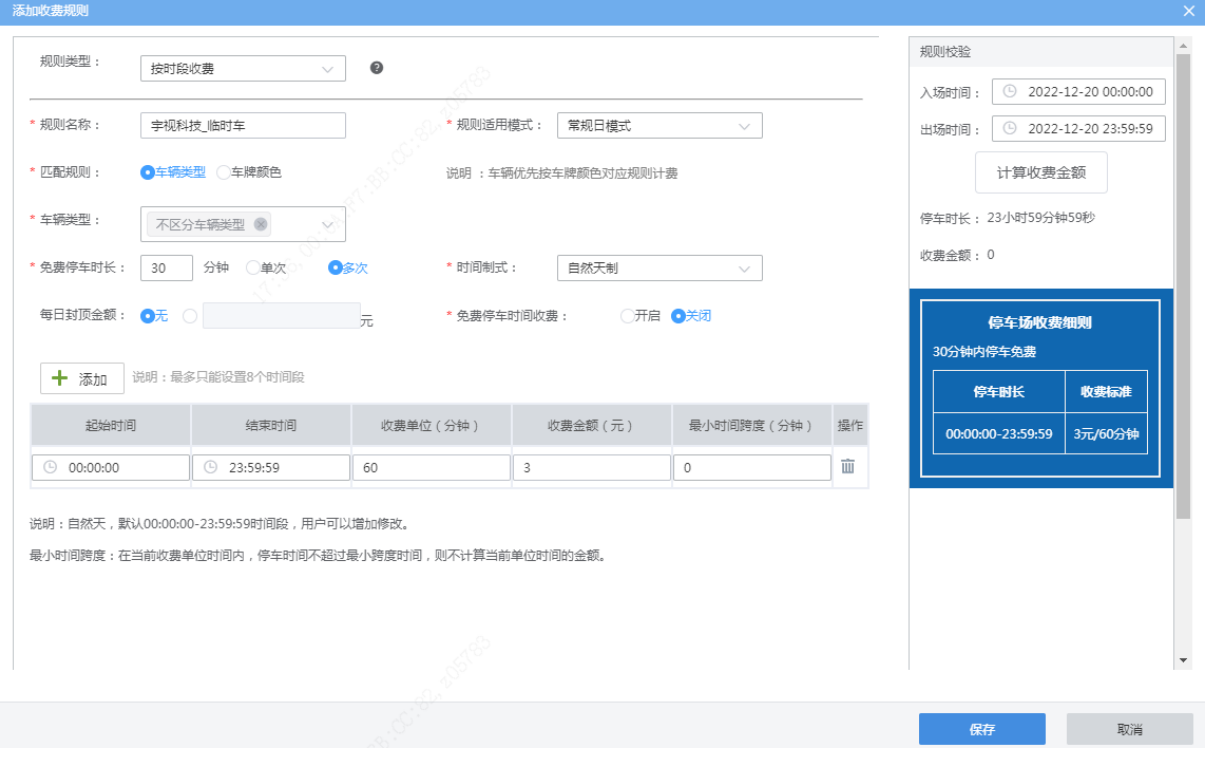

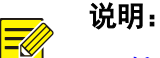

uniview 宇 视

- 规则名称(必填项):自定义,同一个分组下的收费规则名称不可重复。
- 规则适用模式(必选项):可选择为常规日模式、双休日模式或节假日模式,若停车场不区分 常规日、双休日、节假日,选择常规日即可。若有区分,按照实际选择即可。 注:若选择为 "节假日模式",需点击<关联节假日>按钮关联节假日,节假日需在[系统配置-

基本配置-假日配置]界面添加。节假日暂未实现。

→ (关联节假日) \* 规则适用模式: 节假日模式

 匹配规则(必选项):可选择为按照"车辆类型"或按照"车牌颜色"计费,按照现场实际计 费需求选择即可。

 匹配规则选择"车辆类型",可为不同车辆类型的车辆创建不同的收费规则,支持的车型有三 轮车、大客车、中型车、小型车、大型车、其它和不区分车辆类型,支持多选。

 匹配规则选择"车牌颜色",可为不同车牌颜色的车辆创建不同的收费规则,支持的车牌颜色 有蓝色、黄色、渐变绿色、黄绿双色、白色、黑色、绿色和不区分车牌颜色,支持多选。

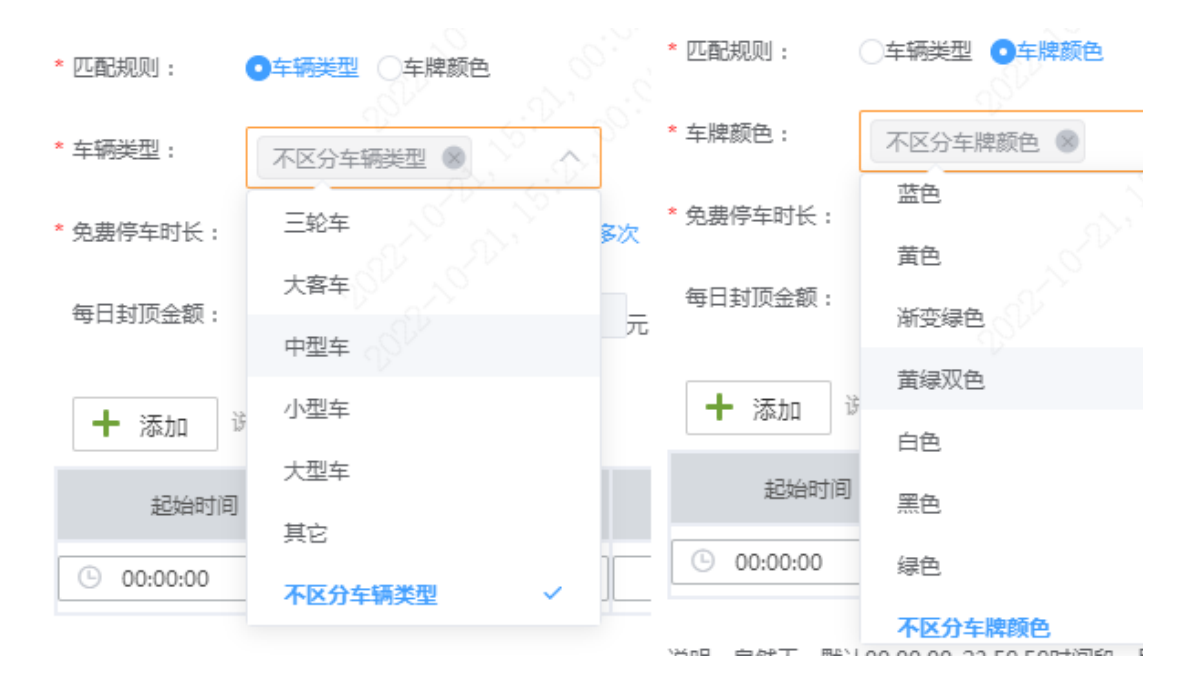

- 若停车车辆可同时匹配到车牌颜色和车辆类型的收费规则,优先按照车牌颜色进行计费。
- 免费停车时长:车辆停车时长小于免费停车时长时免费,可分单次和多次。若无免费停车时 长,配置 0 即可。
	- 单次:单个自然日内多次停车,仅第一次停车有免费停车时长,车辆单次停车跨自然日 最多可使用一次免费停车时长。
	- 多次:单个自然日内多次停车,每一次停车都有免费停车时长,车辆单次停车跨自然日 最多可使用一次免费停车时长。
- 时间制式(必选项):默认为自然天制,可设置为自然天制或 24 小时制。设置为自然天制时, 一个自然天的 00 点至 24 点为一个计费周期;设置为 24 小时制时,车辆入场时间点至次日该 时间点为一个计费周期。

无限新视界

uniview 宇 视

- 每日封顶金额(必填项):默认为无。若停车场按照实际停车费用收取,选择无即可,若停车 场要求每个计费周期停车费用最多不超过 A 元,填写 A 即可。
- 免费停车时间收费(必选项):默认为关闭。关闭时,车辆停车时长超出免费停车时长,出场 计费时,仅计算超出免费停车时长的部分;开启时,车辆停车时长超出免费停车时长,出场计 费时需包含免费停车时长的部分。
- 计费时间段(必填项):最少需设置 1 个计费时段,最多可设置 8 个计费时间段。计费时间段 总和必须为一个完整的计费周期。时间制式为自然天制时,时间段总和必须为 00:00:00 至 23:59:59;时间制式为 24 小时制时,时间段总和必须为 1 至 1440 分钟。可点击时段后的删 除按钮删除单个计费时段。
- 收费单位(分钟)、收费金额(元)(必填项):按照需求设置。如现场每小时收费 3 元,分别 填写 60、3。
- 最小时间跨度(必填项):默认为 0。根据需求设置即可。在当前收费单位时间内,停车时间 不超过最小跨度时间,则不计算当前单位时间的金额;例如收费 2 元/60 分钟,最小时间跨度 15,停车时长小于 75 分钟,收费 2 元;停车时长 76 分钟,收费 4 元。
	- 注:若免费停车时长和最小时间跨度均不为 **0**,停车时长小于两者之和时,不计费。
- 规则校验:设置完收费规则后,可设置入场时间、出场时间,点击计算收费金额,检查核对该 收费规则配置是否与需求一致。
- 停车场收费规则细则:可直观显示收费细则,便于客户检查。

#### 2. 包期规则

包期规则主要应用于月租车的充值。

步骤**1** 进入[停车场/收费规则/包期规则]页面,默认已存在一个包月和一个包年的包期规则,可直接 编辑配置为现场需要的配置,也可在左侧选中需要设置收费规则的停车场后,点击右侧<+>标 志重新或继续添加包期规则

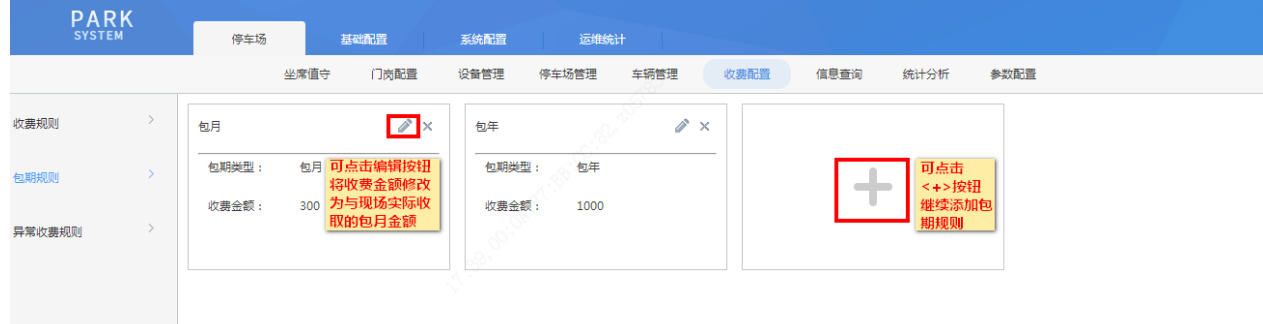

步骤**2** 在弹出的收费规则添加页面,按客户需求完成配置,点击<保存>,即可完成客户所需包期规 则的添加

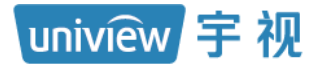

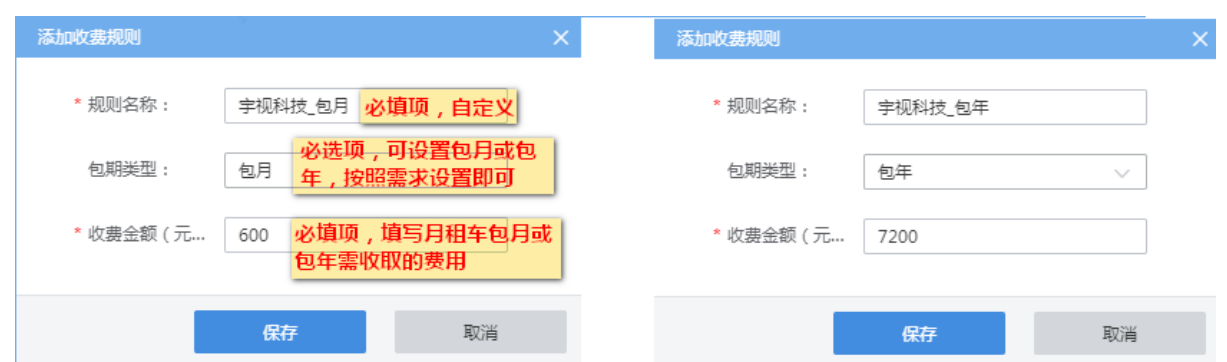

### 3. 异常收费规则

异常收费规则主要应用于无入场记录的车辆停车所收取的停车费用。

步骤**1** 进入[停车场/收费配置/异常收费规则]页面,默认存在一个异常收费规则,可点击编辑按钮将 收费金额设置为现场实际收取的金额,点击右侧<+>标志重新或继续添加异常收费规则

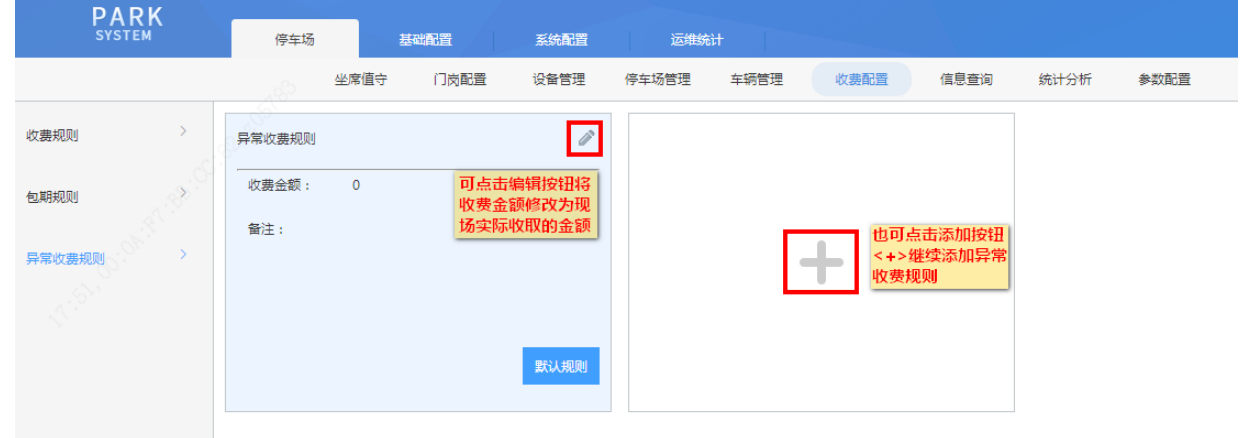

步骤**2** 在弹出的收费规则添加页面,按客户需求完成配置,点击<保存>,即可完成客户所需规则的 添加,勾选"设为默认规则"后,异常车辆出场,使用该收费规则进行停车费用的计算,若 未勾选"设为默认规则",异常车辆出场时,需操作员手动选择对应的异常规则后,再计算该 车辆的停车费用

注:若现场对异常车辆无特殊处理,建议设置默认异常规则,以减少操作员工作量,提升通行速 度。

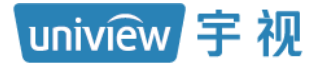

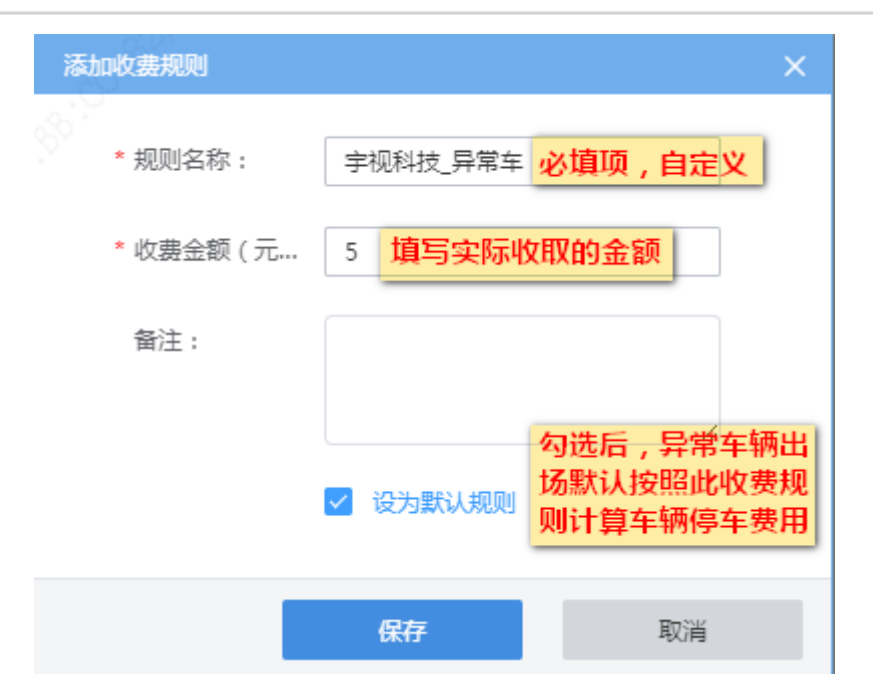

### <span id="page-14-0"></span>3.2.2 停车场配置

步骤**1** 登录中心服务器门岗值守终端 web 端,进入[停车场/停车场管理/停车场管理]页面,默认已创 建一个停车场,可直接编辑停车场信息为现场实际信息

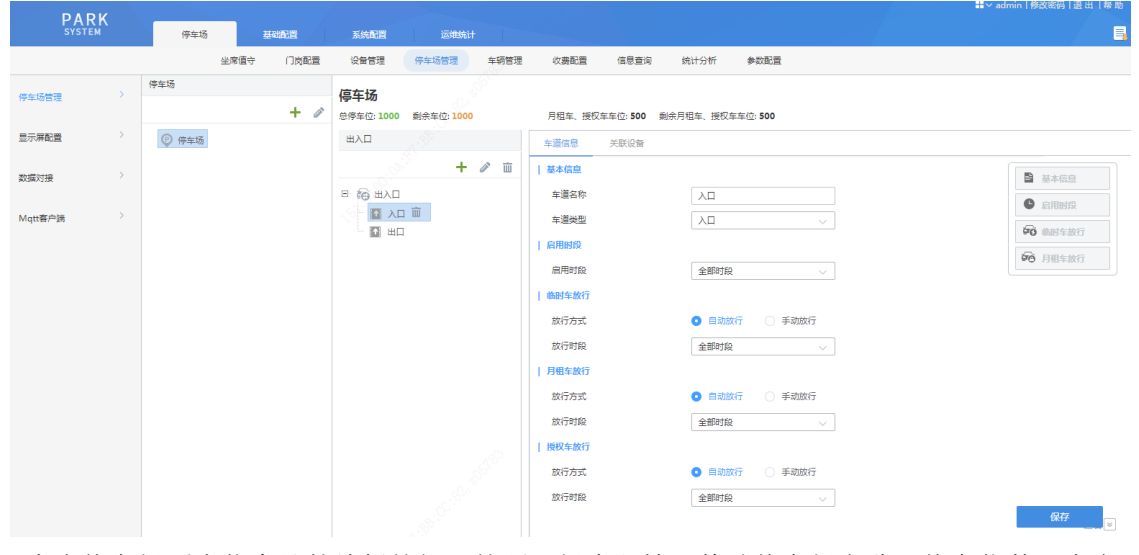

步骤**2** 点击停车场列表信息处的编辑按钮,按照现场实际情况修改停车场名称、停车位数,点击<保 存>

#### 配置填写说明:

uniview 宇 视

 $\equiv$ 

- 停车场名称(必填项):按照实际填写即可。
- 停车位数(必填项): 此处填写停车场除特定车位(仅允许月租车、授权车停放的车位)外的 总车位数和除特定车位外剩余的总车位数。如:停车场有 3000 个车位,其中 1000 个车位仅 允许月租车和授权车停放,共剩余 2500 个车位当前未停放车辆,剩余车位中 800 个车位仅允 许月租车、授权车停放,此处填写 2000 和 1700。
- 月租车、授权车位数:此处填写停车场仅允许月租车和授权车停放的总车位数和当前剩余的未 停放车辆的车位中仅允许月租车和授权车停放的车位数,如以上示例,此处填写1000 和 800。
- 收费规则(必选项):选择该停车场收费规则分组。

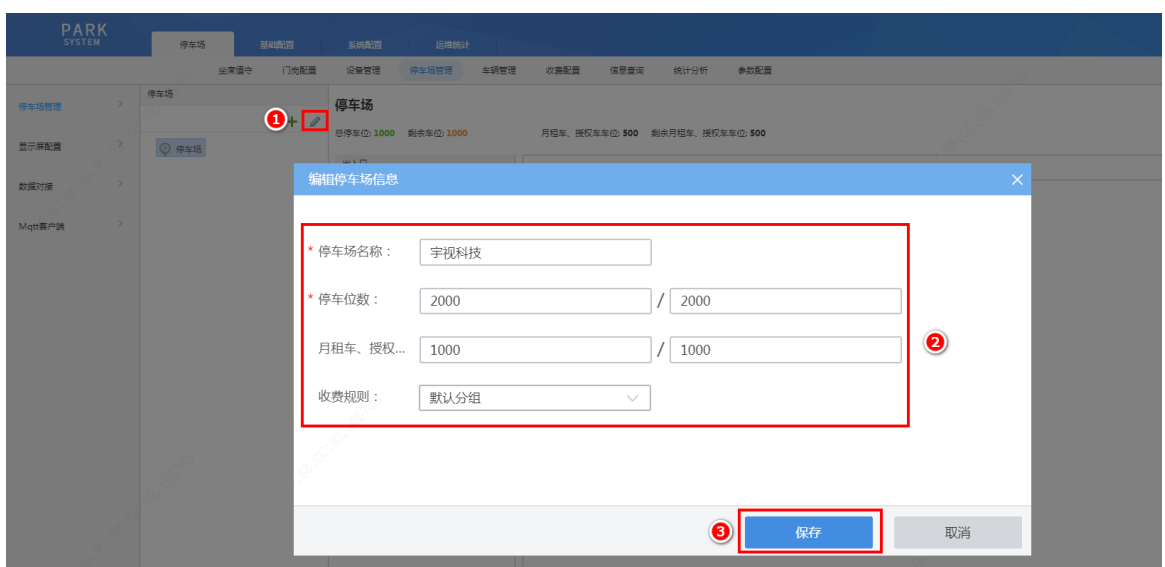

步骤**3** 已默认创建一个出入口,可鼠标选中出入口,点击出入口列表处的编辑按钮,按照现场实际 情况修改出入口名称、所属服务器、混进混出,修改完成后,点击<保存>

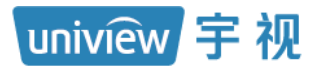

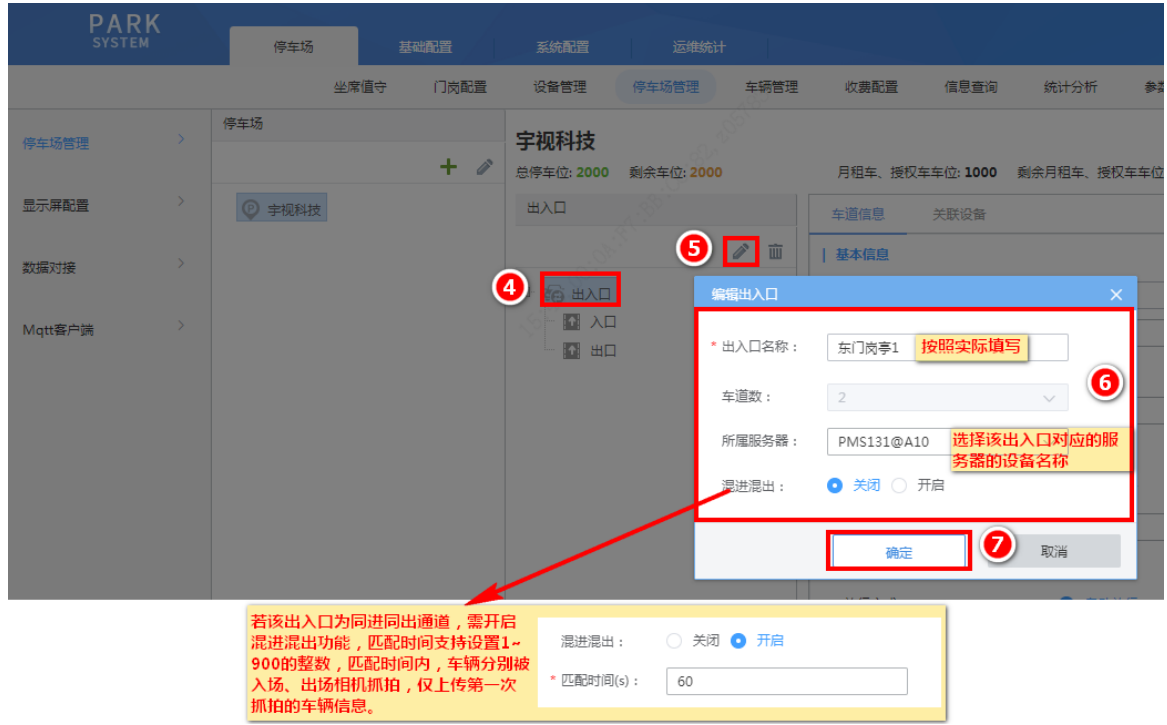

步骤**4** 添加第二个出入口时,点击出入口列表处的添加按钮<+>,填写出入口信息,点击<确定>, 即可完成第二个出入口的添加

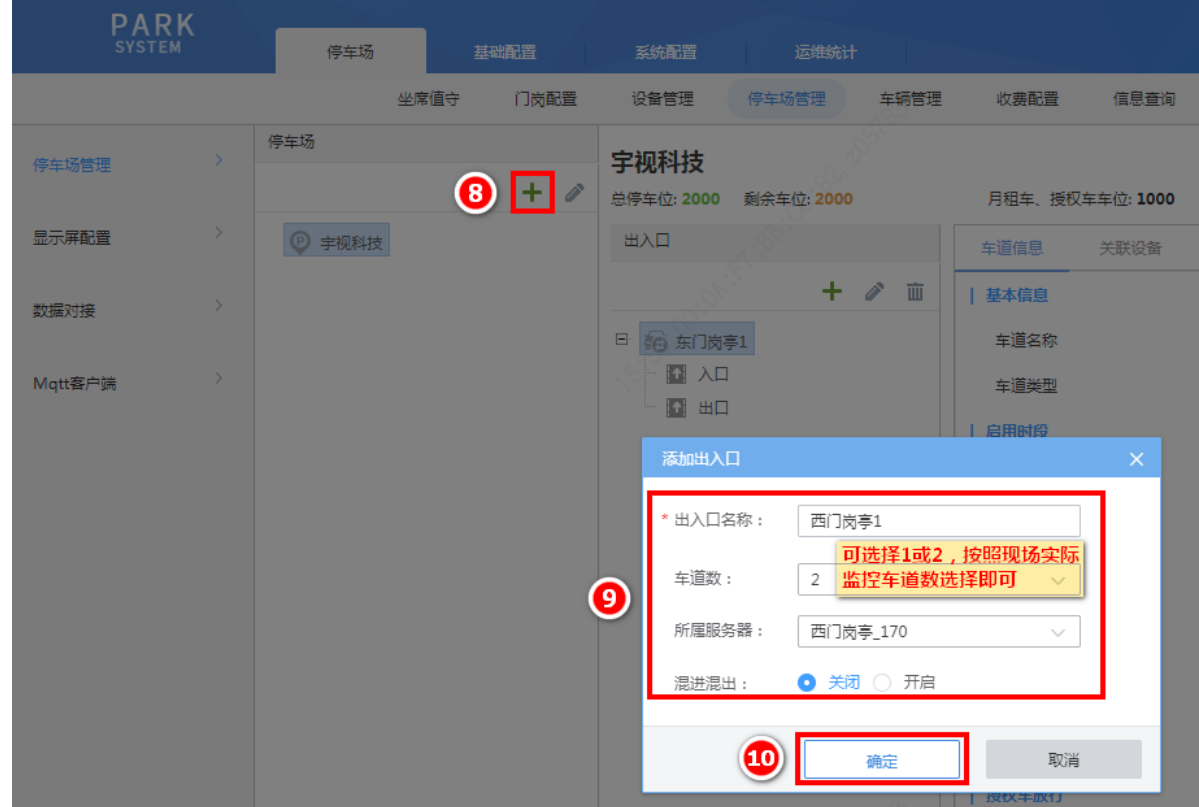

若添加出入口时仅有一个车道,再次添加车道,可将鼠标放置出入口名称上,放置后出入口名称 后出现添加按钮<+>,点击即可添加,若一个出入口下已有两个车道则无法添加.

网址: www.uniview.com 服务热线:400-655-2828 地址:杭州市滨江区江陵路88号万轮科技园10号楼南座 无限新视界

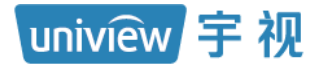

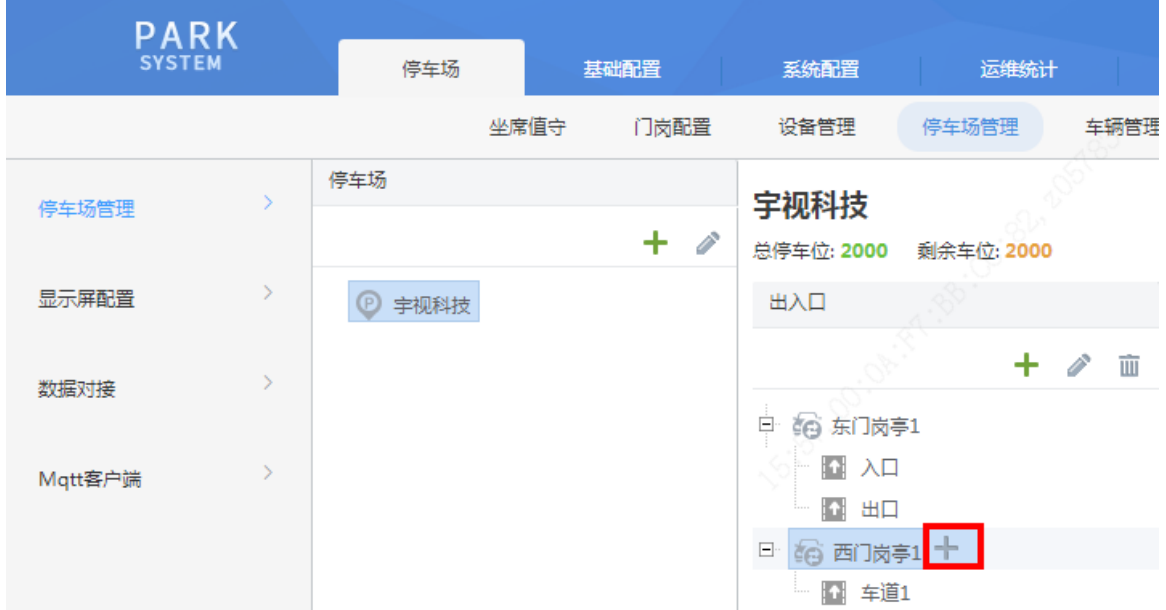

步骤5 在车道配置页面修改各入口车道和出口车道名称、车道类型,配置放行方式,配置完成后, 点击保存

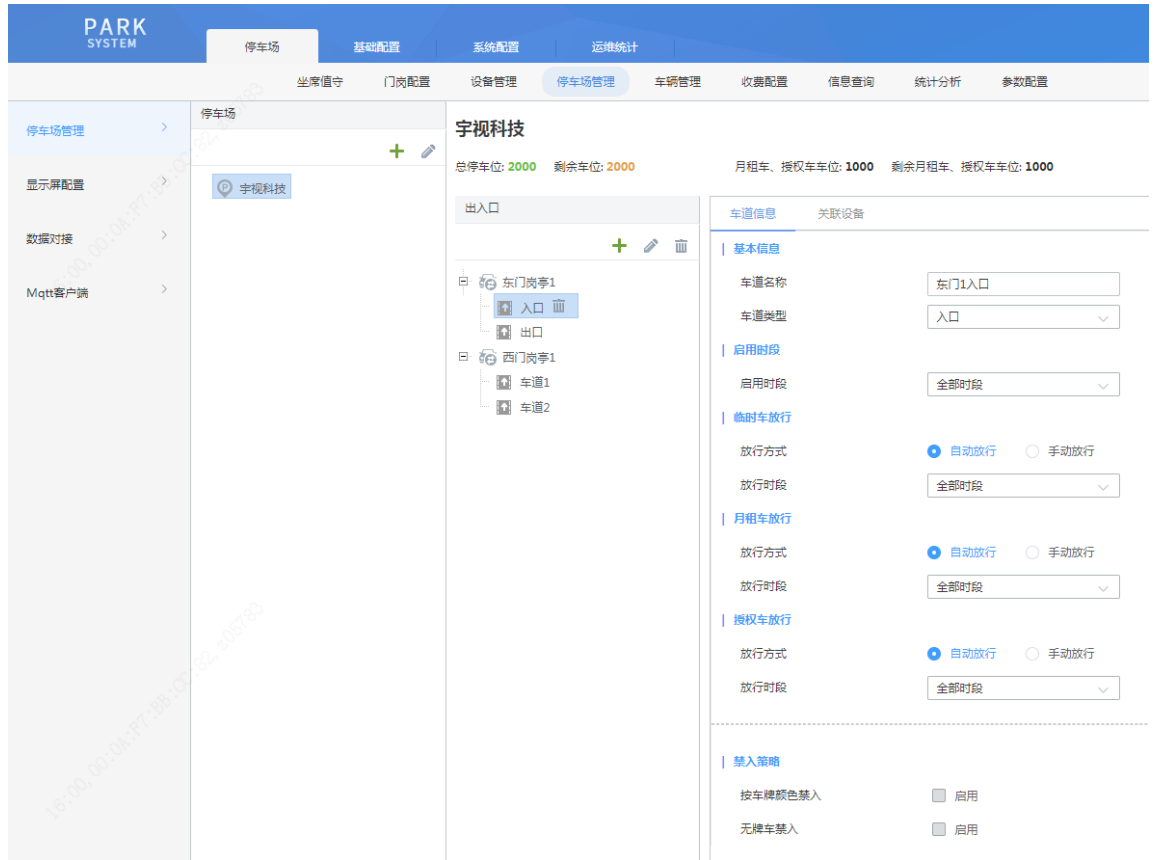

说明:

uniview 宇 视

 $\equiv$ 

- 车道名称(必填项):若现场配合网上支付,需确保车道名称与提供给网上支付的车道名称一 致。
- 车道类型(必选项):入口车道选择"入口",出口且不收费车道选择"出口、不收费",出口 且收费车道选择"出口、收费"。
- 启用时段(必选项):若该车道全天启用,选择 "全部时段",若该车道仅在自然天内的特定 时段启用,选择"自定义时段"并设置启用的开始时段及结束时段即可(最多支持四个时 段)。
- 临时车放行方式-入口(必选项):选择自动放行时,临时车被抓拍后,道闸可自动抬起放行, 选择手动放行时,临时车被抓拍后,需人为确认开闸才可放行。
- 月租车放行方式-入口(必选项):选择自动放行时,月租车被抓拍后,道闸可自动抬起放行, 选择手动放行时,月租车被抓拍后,需人为确认开闸才可放行。
- 授权车放行方式-入口(必选项):选择自动放行时,授权车被抓拍后,道闸可自动抬起放行, 选择手动放行时,授权车被抓拍后,需人为确认开闸才可放行。
- 放行时段-入口:仅在放行方式为"自动放行"时支持该配置。设置为"全部时段"时,车辆 在自然天内的任意时段入场,道闸均可自动抬起放行,设置为"自定义时段"时,车辆仅在自 然天内的自定义时段入场时,道闸可自动抬起放行,其它时段仍需人为确认开闸才可放行。
- 按车牌颜色禁入:仅入口车道支持该配置。 默认不启用。启用后,可选择黑色、白色、蓝 色、黄色、绿色、黄绿双色、渐变绿色,选择某个颜色后,对应车牌颜色的车辆无法通过该车 道进入停车场。
- 无牌车禁入:仅入口车道支持该配置。默认不启用。启用后,无牌车车辆未扫描车道通道码的 情况下,无法通过该车道进入停车场。
- 临时车放行方式-出口(必选项):选择自动放行时,临时车辆出场,收费为 0 元时,道闸可自 动抬起放行,收费为非 0 元时,需缴费确认后才可出场。选择手动放行时,无论收费是否为 0 元,临时车辆出场,均需人为确认开闸才可放行。
- 月租车放行方式-出口(必选项):选择自动放行时,月租车辆出场,道闸可自动抬起放行,选 择手动放行时,月租车辆出场,需人为确认开闸才可放行。
- 授权车放行方式-出口(必选项):选择自动放行时,授权车辆出场,收费为 0 元时,道闸可自 动抬起放行,收费为非 0 元时,需缴费确认后才可出场。选择手动放行时,无论收费是否为 0 元,授权车辆出场,均需人为确认开闸才可放行。
- 放行时段-出口:仅在放行方式为"自动放行"时支持该配置。设置为"全部时段"时,车辆 停车费用为 0 元时,在全天任意时段驶出,道闸均可自动抬起放行,设置为"自定义时段" 时,车辆仅在停车费用为 0 元时且驶出时间为自定义时段时,道闸可自动抬起放行,其它时段 或收费为非 0 元时仍需人为确认开闸才可放行。

步骤6 关联设备: 支持自动搜索及精确添加方式关联抓拍相机。进入车道的"关联设备"页签, 点 击<精确添加> 或<自动搜索>按钮,选择或填写关联抓拍相机信息,填写相机 IP 地址、端口号保持为 80, 点击<确定>即可

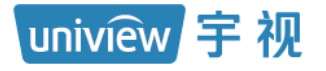

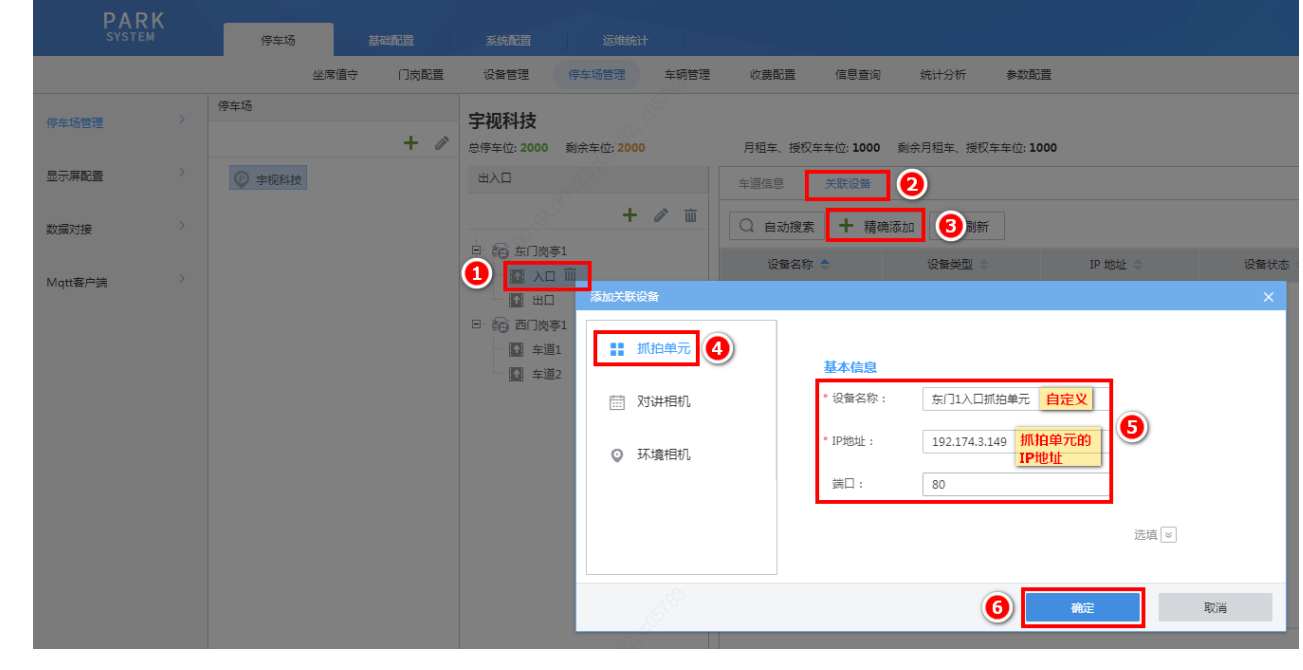

步骤**7** 添加完成后,查看关联设备状态为"在线"

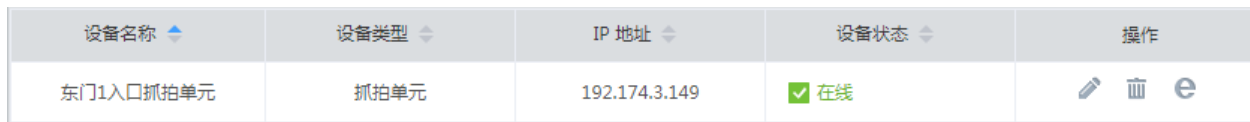

### <span id="page-19-0"></span>3.2.3 显示屏配置

可在显示屏配置界面为停车场配置入口车道空闲、月租车、禁行车辆、临时车、无牌车、授权车 六种场景下的显示屏显示和播报内容,可为出口车道配置空闲、月租车、禁行车辆、临时车、无 牌车、授权车、支付成功提示七种场景下的显示屏显示和播报内容。

#### 1. 入口显示屏配置

入口显示屏可配置空闲、月租车、禁行车辆、临时车、无牌车、授权车六种场景,各场景可分别 配置显示内容、滚动模式、字体颜色、语音播报,配置语音音量后,各场景语音播报音量均按照 该音量大小播报。显示时间支持 5 秒、10 秒、15 秒、30 秒、1 分钟、2 分钟、3 分钟、4 分钟, 选择显示时间后,显示屏各场景最多显示该时长后自动切换至空闲场景,若该时长内有新的车 辆过车,将即刻显示新的车辆场景内容。

#### 1) 场景及支持的配置

点击显示场景下拉列表可切换各场景进行显示屏配置。(以切换为月租车场景为例)

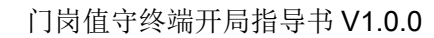

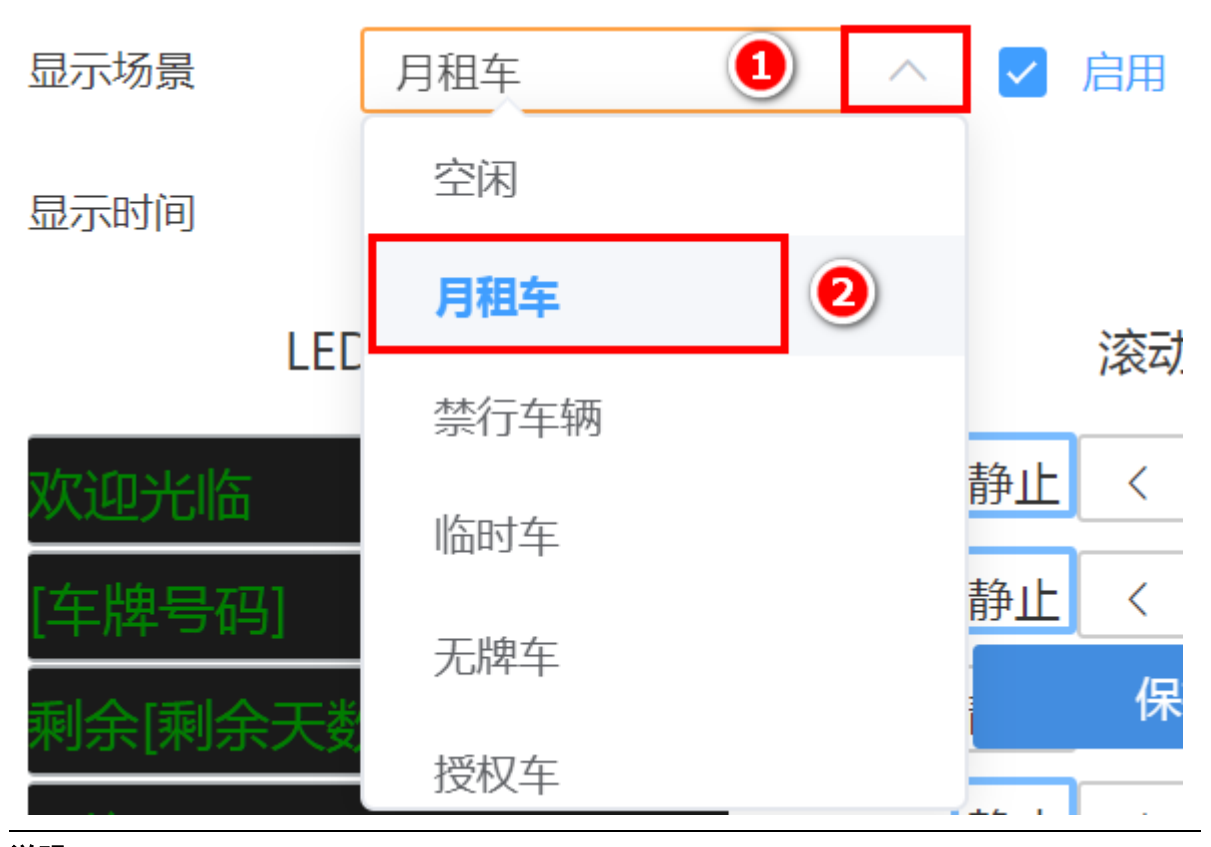

说明:

 $\equiv$ 

uniview 宇 视

- 空闲:无车辆入场时的显示屏显示内容配置。支持自定义、时间、本库剩余车位、子库剩余车 位、总剩余车位。
- 月租车:月租车辆入场时显示屏显示内容配置。支持自定义、车牌号码、车辆类型、车辆属 性、时间、剩余天数、本库剩余车位、子库剩余车位、总剩余车位、车辆分组。
- 禁行车辆:入场车道设置的禁入车辆及禁行车辆入场时显示屏显示内容配置。支持自定义、车 牌号码、车辆类型、车辆属性、时间、本库剩余车位、子库剩余车位、总剩余车位。
- 临时车:临时车辆入场时显示屏显示内容配置,支持自定义、车牌号码、车辆类型、车辆属 性、时间、本库剩余车位、子库剩余车位、总剩余车位、过期提醒。
- 无牌车:无牌车入场时显示屏显示内容配置。支持自定义、车牌号码、车辆类型、车辆属性、 时间、本库剩余车位、子库剩余车位、总剩余车位。
- 授权车:授权车辆入场时显示屏显示内容配置,支持自定义、车牌号码、车辆类型、车辆属 性、时间、剩余天数、本库剩余车位、子库剩余车位、总剩余车位、车辆分组。
- 启用:勾选启用后,对应场景下显示屏才可显示配置的内容,若不启用,显示屏在该场景下不 显示配置的内容。
- 2) 参数配置说明 自定义内容配置时,鼠标点击要配置的位置,光标闪烁时即可进行自定义文字输入。

LED显示

滚动樟

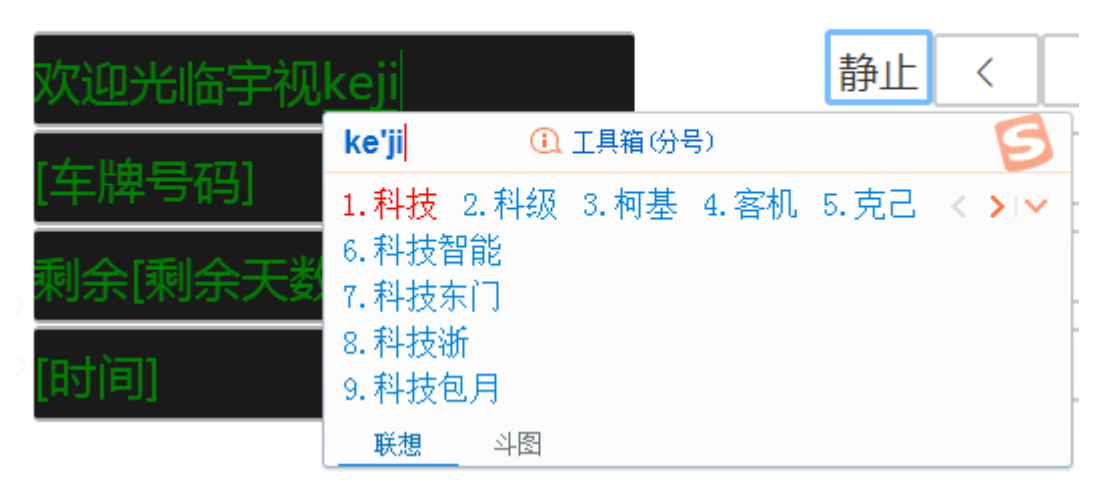

参数选择时,鼠标点击要配置的位置,再选择要配置的参数,该行将显示该参数内容。(若 要删除该行已配置的参数,鼠标点击该行,按下键盘的<Delete>按键即可。)

Ⅰ 入口显示屏配置

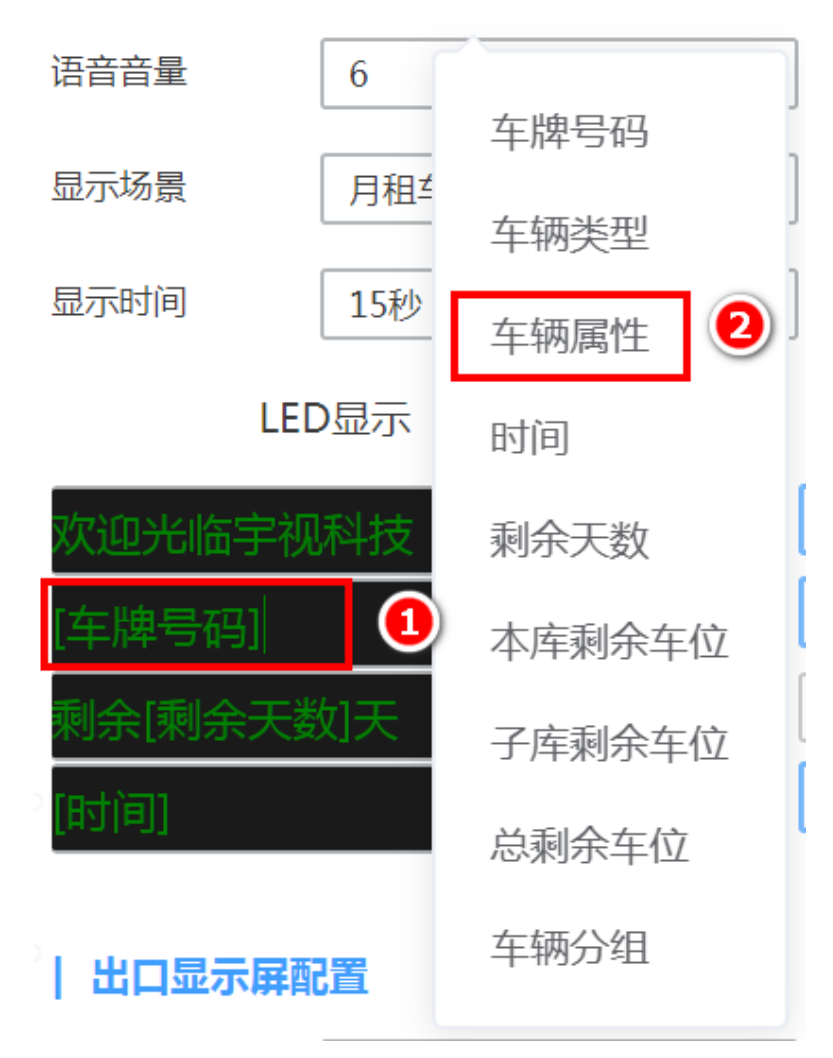

无限新视界

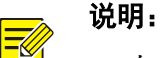

uniview 宇 视

- 自定义:可自行输入想要显示的内容。
- 时间:选择【时间】后,该行显示系统时间且实时更新。
	- 本库剩余车位:本库剩余车位显示该停车场当前剩余的总车位数。

 子库剩余车位:若无子库停车场时,该配置无意义,若存在子库停车场时,显示子库停车场 剩余车位数。

- 总剩余车位:该停车场总剩余车位数。
- 车牌号码:显示抓拍车辆的车牌号码,空闲场景无此配置。
- 车辆类型:显示抓拍车辆的车辆类型,空闲场景无此配置。
- 车辆属性:显示抓拍车辆的车辆属性,月租车显示为"月租车",临时车显示为"临时车"、授 权车显示为"授权车"、禁行车辆及禁入车辆显示"禁行车辆"。
- 过期提醒:该配置暂未生效。月租车、授权车辆过期提醒。月租车、授权车辆过期时,进出场 以临时车处理,显示屏按临时车场景播报,配置过期提醒后,显示屏提示"车辆已过期"。
- 剩余天数:仅支持月租车、授权车场景。显示月租车、授权车剩余天数,长期有效的授权车辆 显示为"长期有效"。当前存在长期有效的授权车显示剩余天数为 0 天的问题。
- 车辆分组:显示月租车、授权车实际所在分组。
- 3) 滚动模式

各场景各行均可单独设置滚动方式,切换到特定场景后,鼠标点击

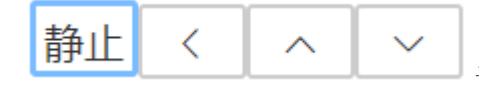

设置该行滚动方式,分别为静止、向左移动、向上移动、

向下移动。

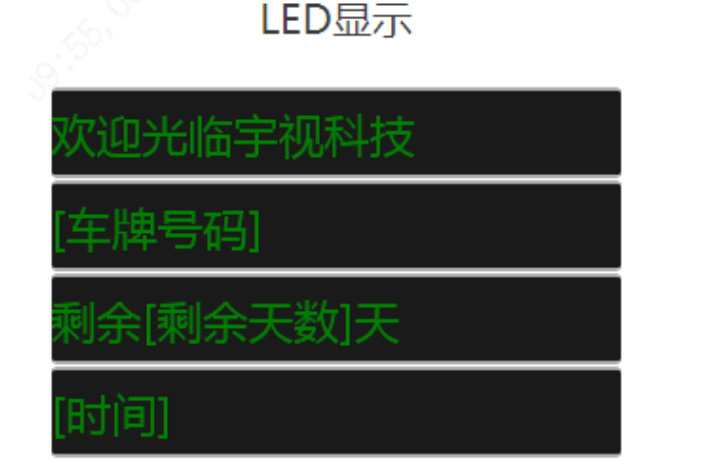

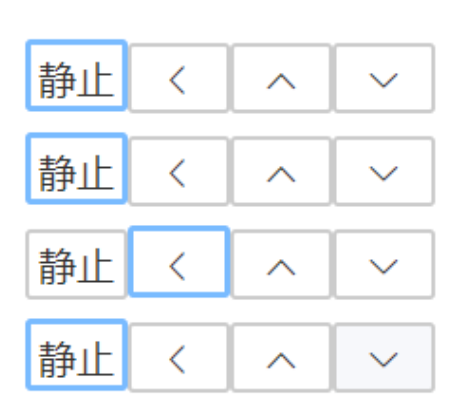

滚动横式

### uniview 宇 视

### 说明:

 $\frac{1}{\sqrt{2}}$ 

- 静止:显示内容不滚动。
- 向左:显示内容向左移动。
- 向上:显示内容整体向上移动。
- 向下:显示内容整体向下移动。
- 4) 字体颜色

各场景各行均可单独设置字体颜色,切换到特定场景后,鼠标点击

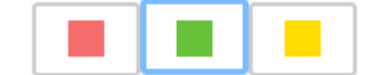

设置该行字体颜色,分别为红色、绿色、黄色。

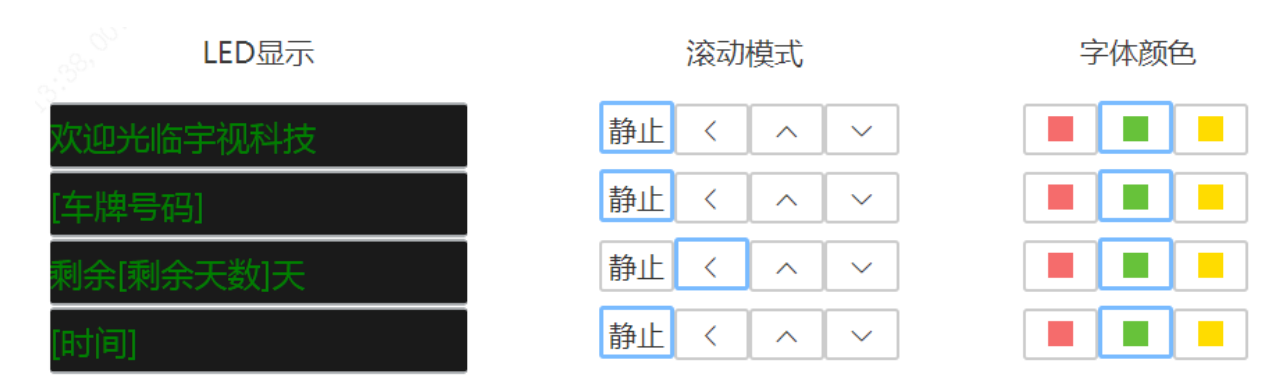

#### 说明:

E

- 红色:整行内容均以红色字体显示,【时间】不支持字体颜色设置。
- 绿色:整行内容均以绿色字体显示,【时间】不支持字体颜色设置。
- 黄色:整行内容均以黄色字体显示,【时间】不支持字体颜色设置。
- 5) 语音播报

各场景各行均可单独设置是否语音播报,切换到特定场景后,勾选"语音播报",该行显 示时将同步进行语音播报,取消勾选"语音播报",该行显示时不会进行语音播报。

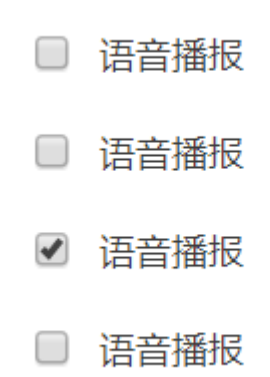

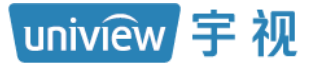

### 说明:

 $\frac{1}{\sqrt{2}}$ 

- 勾选:勾选后,该行内容显示且播报,空闲场景不支持语音播报,【时间】不支持语音播报。
- 不勾选:该行内容仅显示,不进行语音播报。
- 6) 语音音量

可分别设置入口显示屏和出口显示屏的语音播报音量大小,点击语音音量下拉列表,可选 择 1~10 十种不同音量大小,数字越大,音量越大。

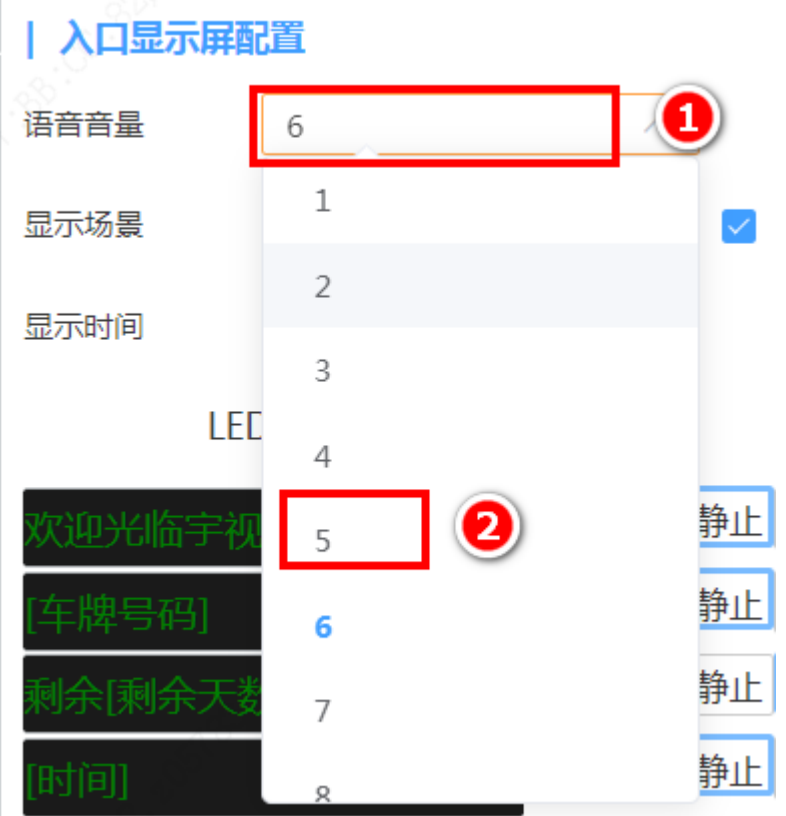

### $\equiv$

### 说明:

控制显示屏音量,音量默认配置 6,可选 1~10。

#### 2. 出口显示屏配置

出口显示屏可配置空闲、月租车、禁行车辆、临时车、无牌车、授权车、支付成功提示七种场景, 各场景可分别配置显示内容、滚动模式、字体颜色、语音播报,配置语音音量后,各场景语音播 报音量均按照该音量大小播报。

1) 场景及支持的配置

### 说明:

uniview 宇 视

 $\equiv$ 

- 空闲:无车辆出场时的显示屏显示内容配置。支持自定义、时间、本库剩余车位、子库剩余车 位、总剩余车位。
- 月租车:月租车辆出场时显示屏显示内容配置。支持自定义、车牌号码、车辆类型、车辆属 性、时间、剩余天数、本库剩余车位、子库剩余车位、总剩余车位、停车时长、收费金额、车 辆分组。
- 禁行车辆:禁行车辆出场时显示屏显示内容配置。支持自定义、车牌号码、车辆类型、车辆属 性、时间、本库剩余车位、子库剩余车位、总剩余车位。
- 临时车:临时车辆出场时显示屏显示内容配置。支持自定义、车牌号码、车辆类型、车辆属 性、时间、本库剩余车位、子库剩余车位、总剩余车位、停车时长、收费金额,过期提醒。
- 无牌车:无牌车出场时显示屏显示内容配置。支持自定义、车牌号码、车辆类型、车辆属性、 时间、本库剩余车位、子库剩余车位、总剩余车位、停车时长、收费金额。
- 授权车:授权车辆出场时显示屏显示内容配置。支持自定义、车牌号码、车辆类型、车辆属 性、时间、本库剩余车位、子库剩余车位、总剩余车位、停车时长、收费金额、车辆分组。
- 支付成功提示:出场扫码缴费或远程开闸后显示屏显示内容配置。支持车牌号码、车辆类型、 车辆属性、时间、本库剩余车位、子库剩余车位、总剩余车位、停车时长、收费金额。
- 启用:勾选启用后,对应场景下显示屏才可显示配置的内容,若不启用,显示屏在该场景下不 显示配置的内容。

2) 参数配置说明

此处仅介绍出口显示屏独有的配置,其它配置可参考入口显示屏配置。

#### 说明:  $\equiv$

- 停车时长:车辆在停车场停留的时长。
- 收费金额:车辆在停车场停车,出场时需要收取的停车费

#### <span id="page-25-0"></span>3.2.4 车辆管理配置

该部分主要用于月租车辆、授权车辆及禁行车辆管理,开局时如不涉及则无需关注。以下仅介绍 基本配置操作,详细配置说明可参考《门岗值守终端配置指导书 V1.0.0》。

#### 1. 车辆进出权限

若现场对车辆有控制车辆在指定车道进出的需求,需进入[停车场/车辆管理/车辆进出权限]页面 添加车辆进出权限。若无此需求,可忽略。

车辆进出权限页面默认存在一个权限名称为"All"的车辆进出权限,包含创建的所有停车场、 出入口和车道权限。添加车辆进出权限时,点击<添加>按钮,填写权限名称,勾选指定的停车 场、出入口、车道,填写备注信息后,点击<确定>即可。

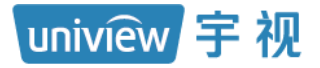

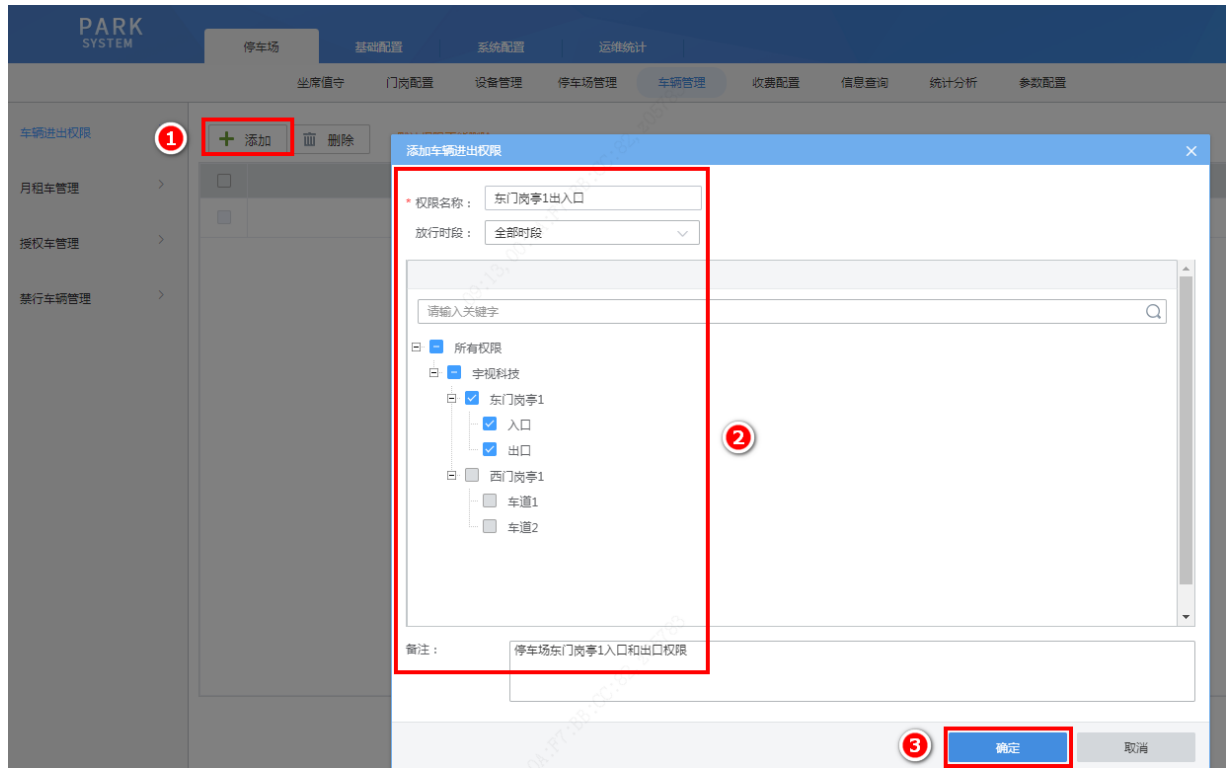

### 2. 月租车管理

步骤1 进入[停车场/车辆管理/月租车管理]页面,页面存在一个默认的月租车分组,命名为"默认分 组",点击分组添加按钮,按客户实际需要添加分组

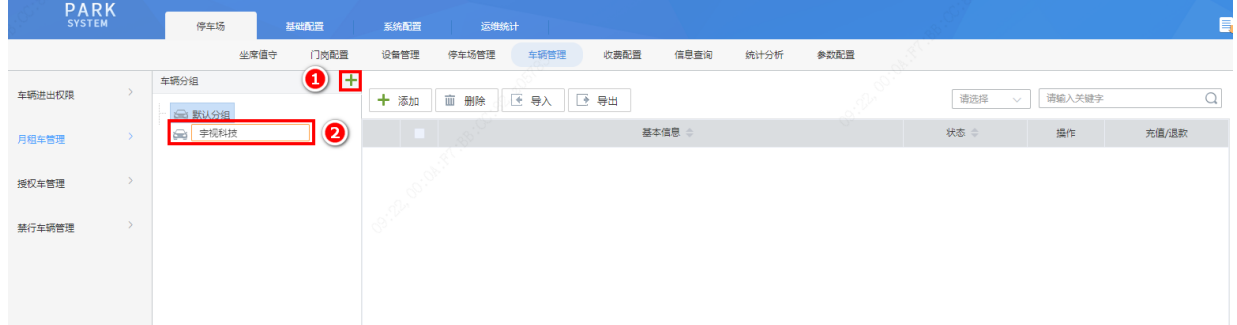

步骤2 单个月租车添加时,选择指定分组后点击右侧页面的<+添加>按钮,弹出"车辆信息"页面, 按实际信息完成月租车辆信息填写后点击<下一步>(也可直接点击<完成>,将自动分配一个 主库停车场的车位,若车辆为子库停车场的月租车,必须点击<下一步>进行子库停车场车位 添加)

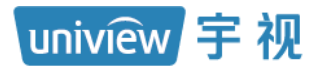

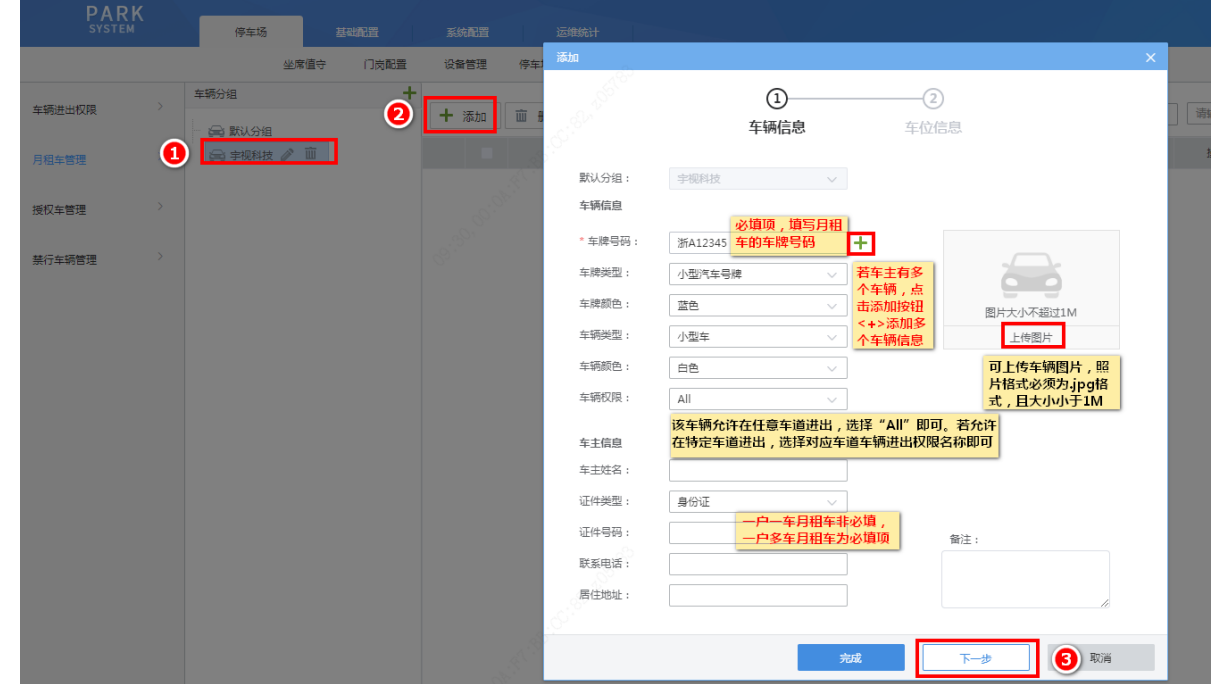

步骤**3** 在"车位信息"页面按实际信息完成填写后,点击<完成>按钮,即成功添加了一条月租车

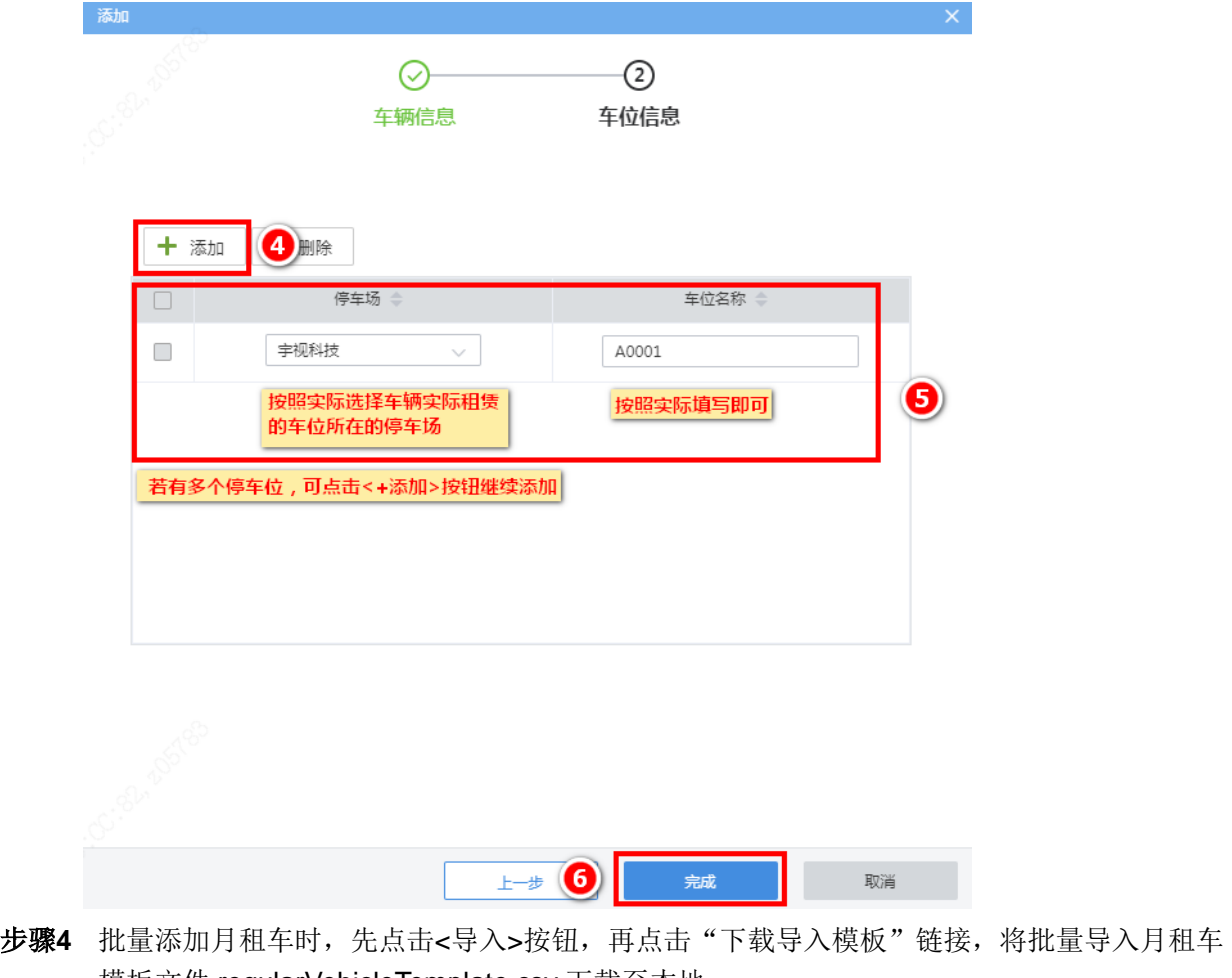

模板文件 regularVehicleTemplate.csv 下载至本地

无限新视界

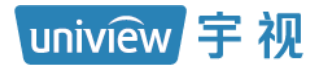

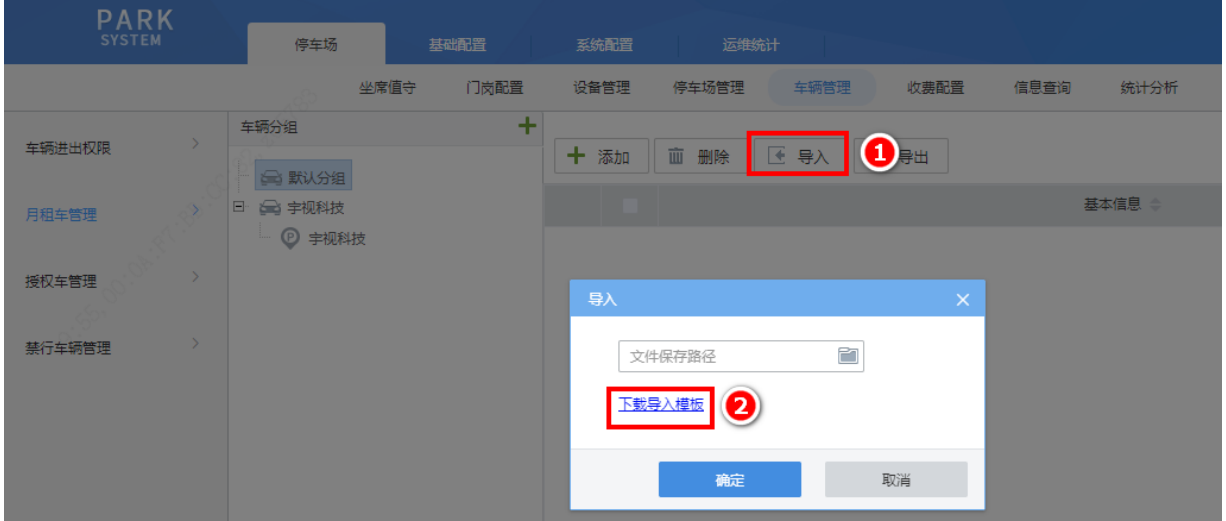

步骤**5** 在月租车模板文件中填写月租车信息后,再次点击<导入>按钮,选择已填写月租车信息的文 件,点击<确定>按钮即可成功批量导入月租车

注:为提高导入速率,建议单次导入不超出 1000 条,导入过程中请勿刷新页面。

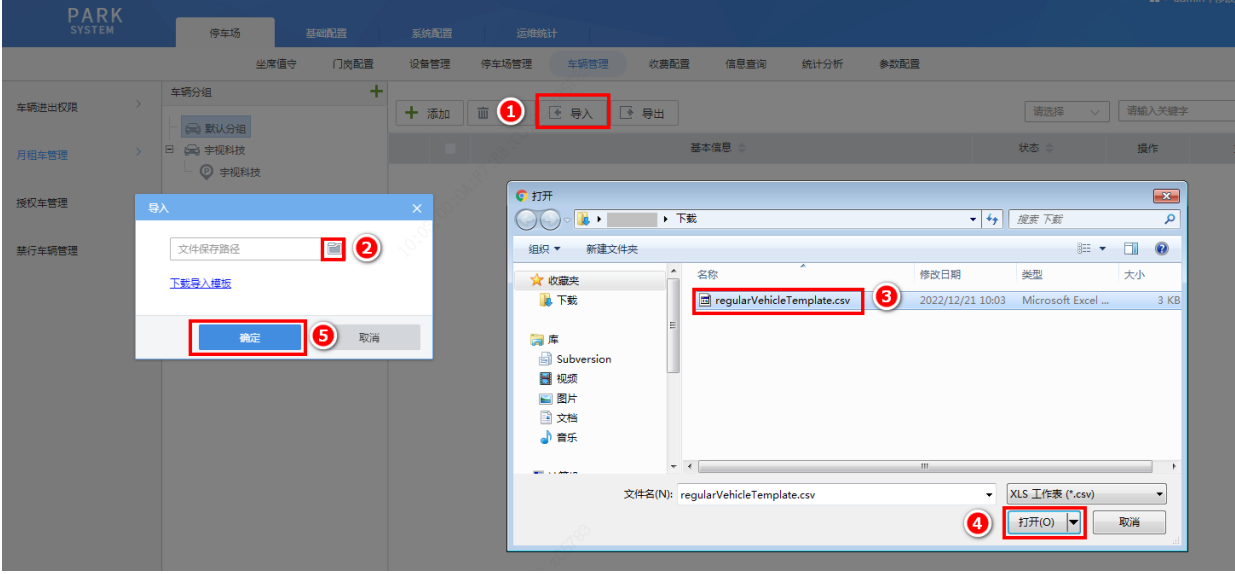

#### 说明:

uniview 宇 视

 $\equiv$ 

- 车牌类型(非必填项):可为空,为空时车牌类型按照"小型汽车号牌"设置。若填写必须填 写为车辆信息页面"车牌类型"的选项。
- 车牌颜色(非必填项):可为空,为空时车牌颜色按照"蓝色"设置。若需填写,根据实际车 牌颜色填写即可。
- 车辆类型(非必填项):可为空,为空时车辆类型按照"小型车"设置。若填写必须填写为车 辆信息页面"车辆类型"的选项。
- 车辆颜色(非必填项):可为空,为空时车辆颜色按照"白色"设置。若需填写,根据实际车 辆颜色填写即可。
- 车牌号码(必填项):填写月租车辆车牌号码,不可重复。
- 所属分组(非必填项):可为空,为空时所属分组为"默认分组"。若需填写,填写该月租车实 际所属分组,必须为月租车管理页面已创建的月租车分组。
- 是否一户多车(非必填项):可为空,为空时,默认为非一户多车。根据实际填写即可,若为 一户多车用户,填写"是",若非一户多车用户,填写"否"。
- 车主姓名(非必填项):根据实际填写。
- 证件类型(非必填项):可为空,为空时证件类型按照"身份证"设置,若需填写,必须填写 为车辆信息页面"证件类型"的选项。
- 证件号码(一户多车必填):按照实际填写即可,一户多车月租车为必填项。除一户多车用户 外,均不可重复。
- 联系电话(非必填项):按照车主预留的联系方式填写即可。
- 居住地址(非必填项):根据车主预留的地址填写即可。
- 车位(非必填项):一户一车月租车的车位信息可为空,为空时自动分配一个停车场页面创建 的第一个停车场下的车位。若需填写,需按照"停车场名称:车位号"的格式填写,若该车辆 存在多个车位,需使用分号";"隔开。一户多车月租车的车位信息为必填项。
- 起止时间:填写月租车辆的有效期,格式为"2022/12/01 12:00:00 2023/01/01 12:00:00",若有多个不连续的时间段,使用"|"隔开,多个停车位的有效期以分号";"隔 开。
- 应收金额:填写月租车在对应有效期内需收取的充值金额。多个不连续的有效期应收金额以 "|"隔开,多个停车位的有效期应收金额以分号";"隔开。
- 备注:自定义,按照实际填写即可。
- 车辆权限:必须为"车辆进出权限"页面已创建的车辆进出权限名称。
- 简单导入:月租车辆支持简单导入,导入文件中只需填写车牌号码即可。该车辆将默认添加至 "默认分组"中,且为未充值状态,简单导入的月租车若需正常使用,需人为进行充值。
- 步骤**6** 单个月租车辆充值时直接点击该条信息后的<充值>按钮,根据客户需求,完成充值信息填写 后点击<确定>按钮,充值完成后,可查看该车辆详细信息中有效期与充值的有效期一致

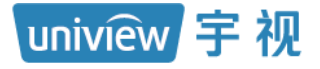

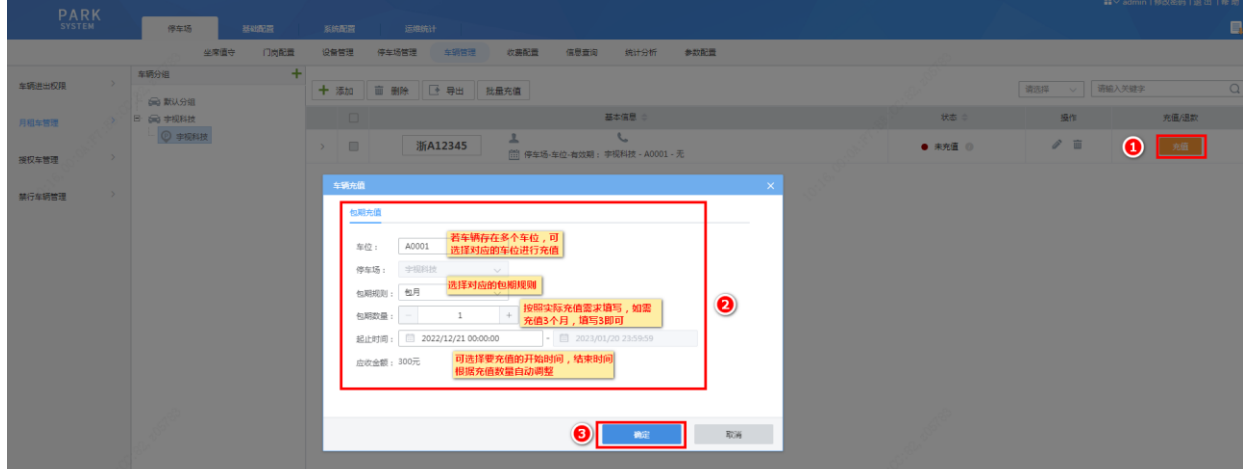

步骤**7** 批量充值月租车需点击月租车车辆分组列表,选择要批量充值的停车场,勾选需要充值的月 租车前的复选框,点击<批量充值>按钮, 选择包期规则及包期数量,被勾选的月租车将自动 续充

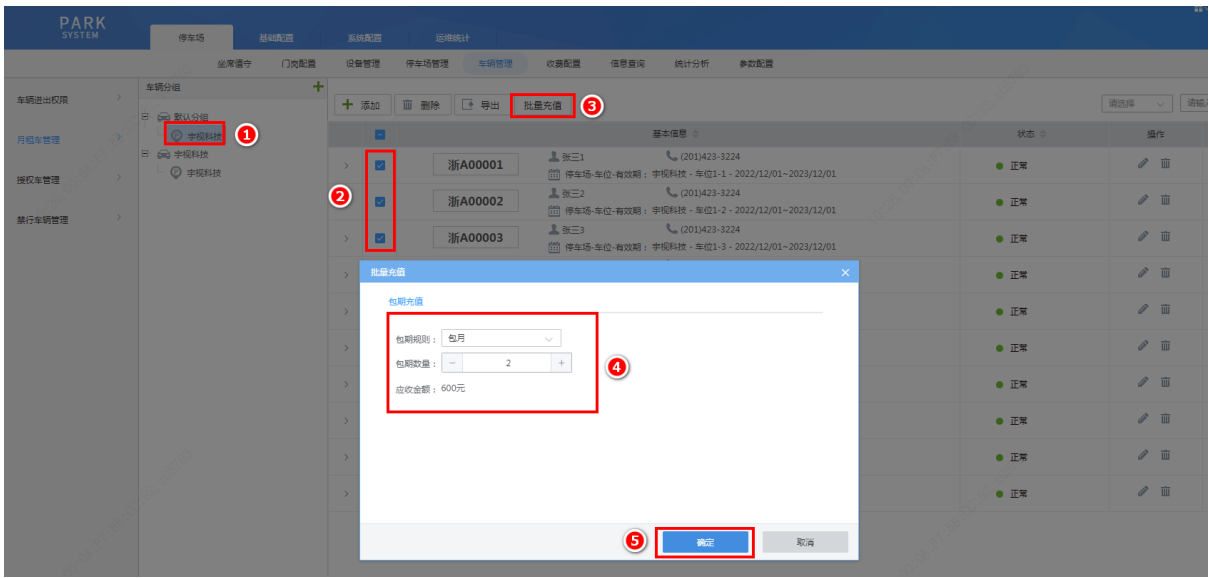

#### 3. 授权车管理

步骤**1** 授权车存在 3 个默认分组,分别为访客车、免费车、VIP 贵宾车,可直接在该分组下进行授 权车添加,也可自行创建授权车分组

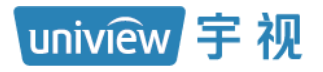

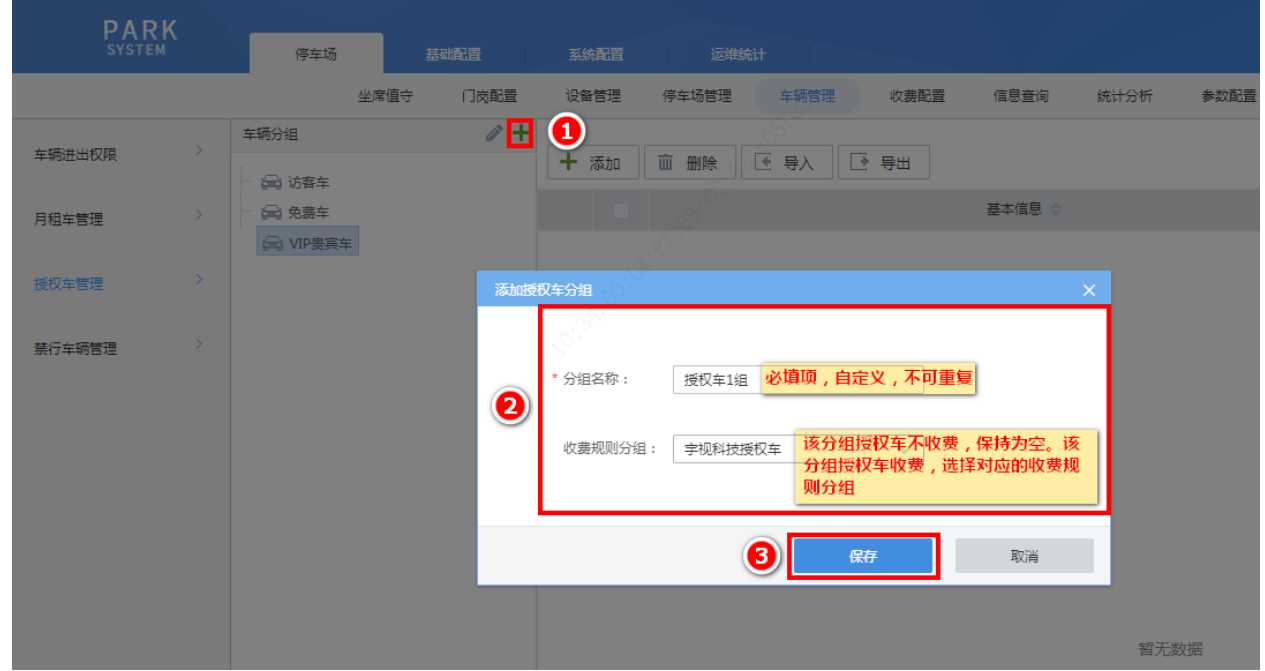

步骤**2** 单个添加授权车时,选择授权车分组,点击<+添加>按钮,填写授权车信息后,点击<完成> 即可

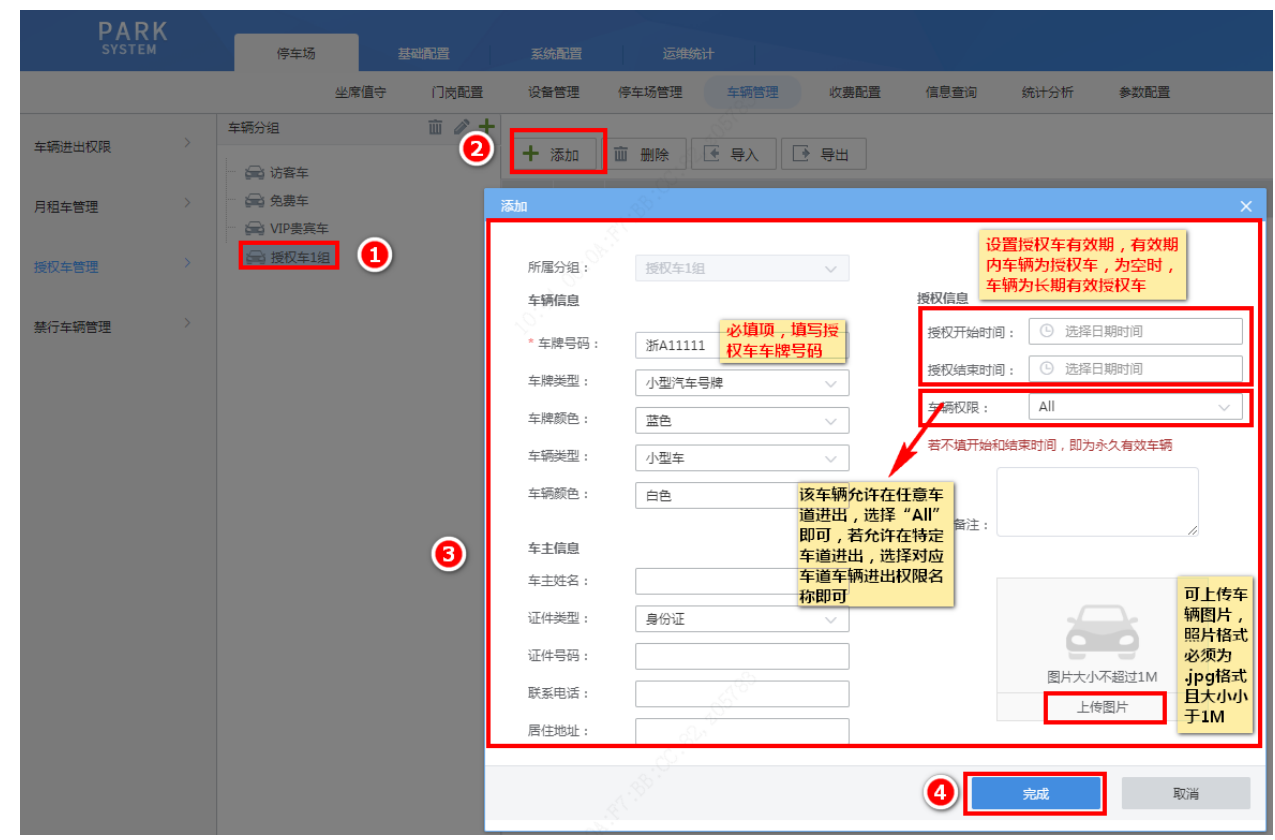

步骤**3** 批量添加授权车时,先点击<导入>按钮,再点击"下载导入模板"链接,将批量导入授权车 模板文件 AllowedCarTemplate.csv 下载至本地

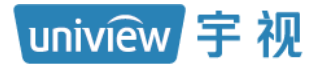

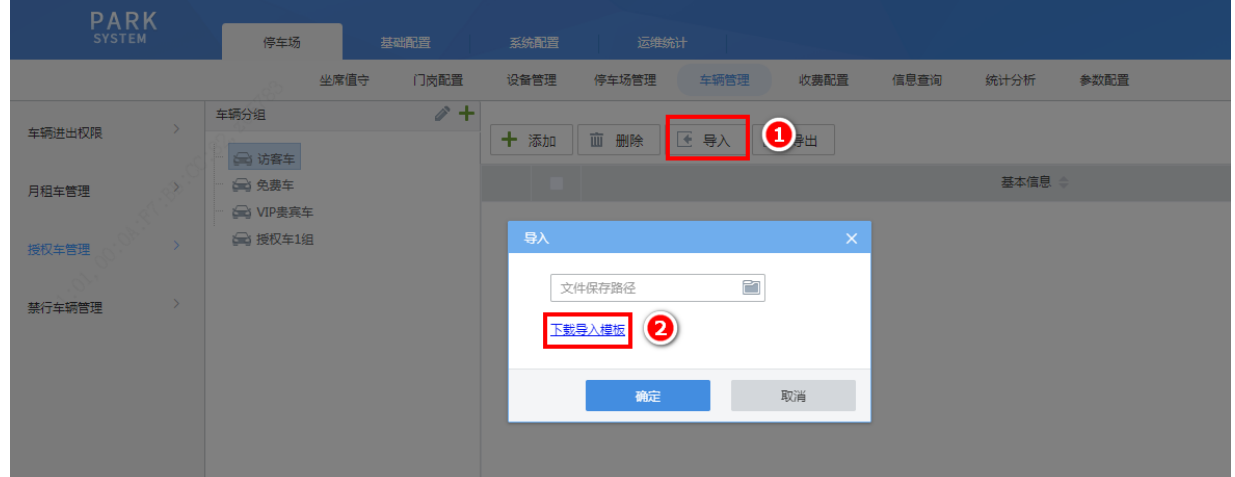

步骤**4** 在授权车模板文件中填写授权车信息后,再次点击<导入>按钮,选择已填写授权车信息的文 件,点击<确定>按钮即可成功批量导入授权车

注:为提高导入速率,建议单次导入不超出 1000 条,导入过程中请勿刷新页面。

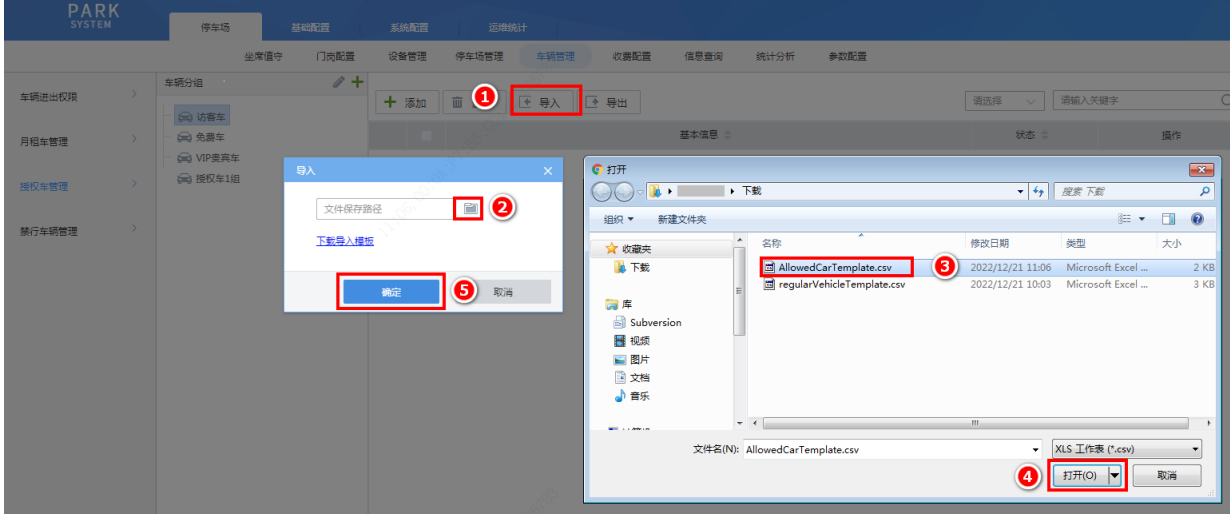

### 说明:

uniview 宇 视

 $\overline{\preccurlyeq\!\!\!\!\!/}$ 

- 车牌类型(非必填项):根据实际车牌类型填写即可,可不填写,若填写需填写为车辆信息页 面"车牌类型"的选项。
- 车牌颜色(非必填项):根据实际车牌颜色填写即可,可不填写,若填写需填写为车辆信息页 面"车牌颜色"的选项。
- 车辆类型(非必填项):根据实际车辆类型填写即可,可不填写,若填写需填写为车辆信息页 面"车辆类型"的选项。
- 车辆颜色(非必填项):根据实际车辆颜色填写即可。可不填写,若填写需填写为车辆信息页 面"车辆颜色"的选项。
- 车牌号码(必填项):填写授权车车牌号码。
- 所属分组(非必填项):填写该授权车实际所属分组即可,必须为授权车管理页面已创建的授 权车分组。不填写时,自动添加至"访客车"。
- 车主姓名(非必填项):可不填写,根据实际填写。
- 证件类型(非必填项):可不填写,若填写需填写为车辆信息页面"证件类型"的选项。
- 证件号码(非必填项):可不填写,按照实际填写即可。
- 联系电话(非必填项):按照车主预留的联系方式填写即可。
- 起止时间(非必填项):填写该车辆被认定为授权车的时间,格式为"2022/12/15 12:00:00 2023/12/15 12:00:00",不填写或填写为 0 时,为长期有效的授权车。
- 备注(非必填项):自定义,按照实际填写即可。
- 车辆权限(非必填项):车辆进出权限:若该车辆允许在任意车道进出,使用默认值"All"或 为空即可,若该车辆只能在指定车道进出,选择"车辆进出权限"页面已创建的对应权限的名 称即可。如选择仅勾选"岗亭1"车道的权限,该授权车在岗亭1出入口可正常进出,在其他 岗亭将无法正常出入。

#### 4. 禁行车辆管理

禁行车辆管理用于管理限制进入停车场的车辆。

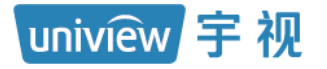

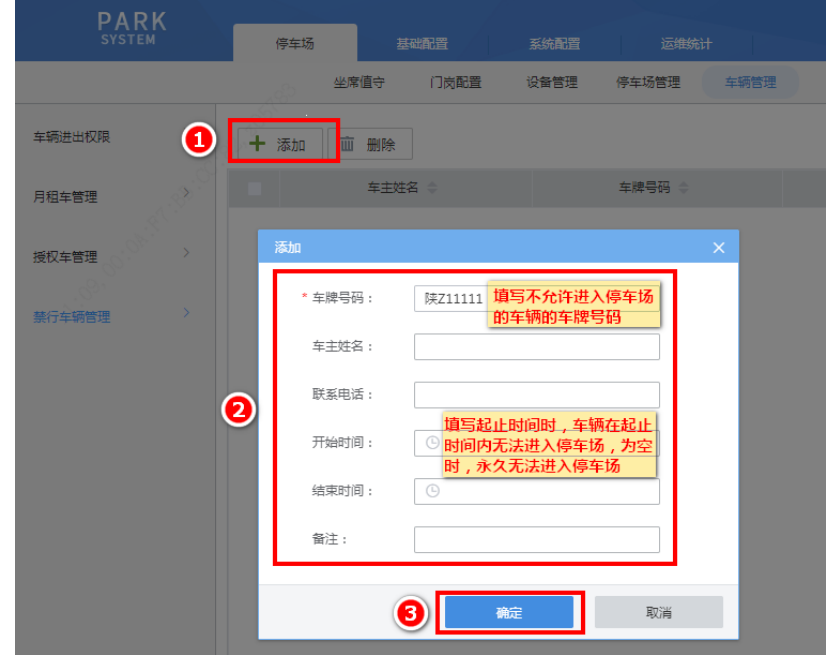

### <span id="page-34-0"></span>3.3 支付配置

该部分主要用于网上支付相关参数配置,一般开局时如不涉及则无需关注,网上支付环境搭建 可参考《岗亭管理系统支付网络部署指导书》,配置时,仅需配置中心服务器门岗值守终端即可。

步骤**1** 登录中心门岗值守终端,进入[停车场/参数配置/支付配置]页面,启用 pyun 支付,填写停车 场 UUID、服务器地址、支付平台端口、密钥(请联系办事处获取)。

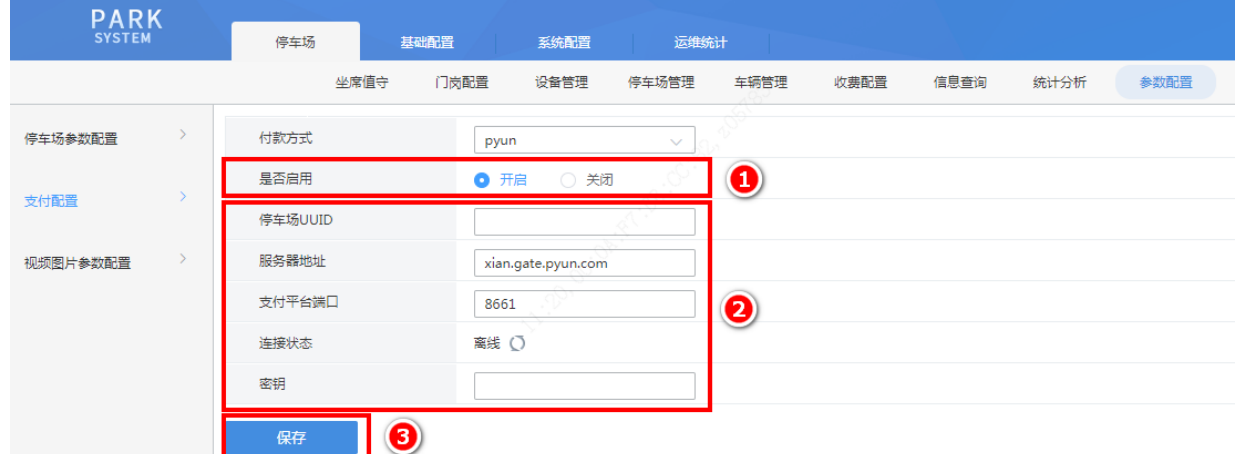

步骤2 点击<保存>后, 若与网上支付平台通信正常, 连接状态显示"在线"

### <span id="page-34-1"></span>3.4 时间同步

可开启时间同步功能,停车局域网内所有抓拍相机系统时间可被中心门岗值守终端同步。

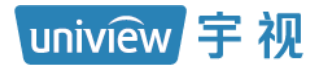

密级:公开

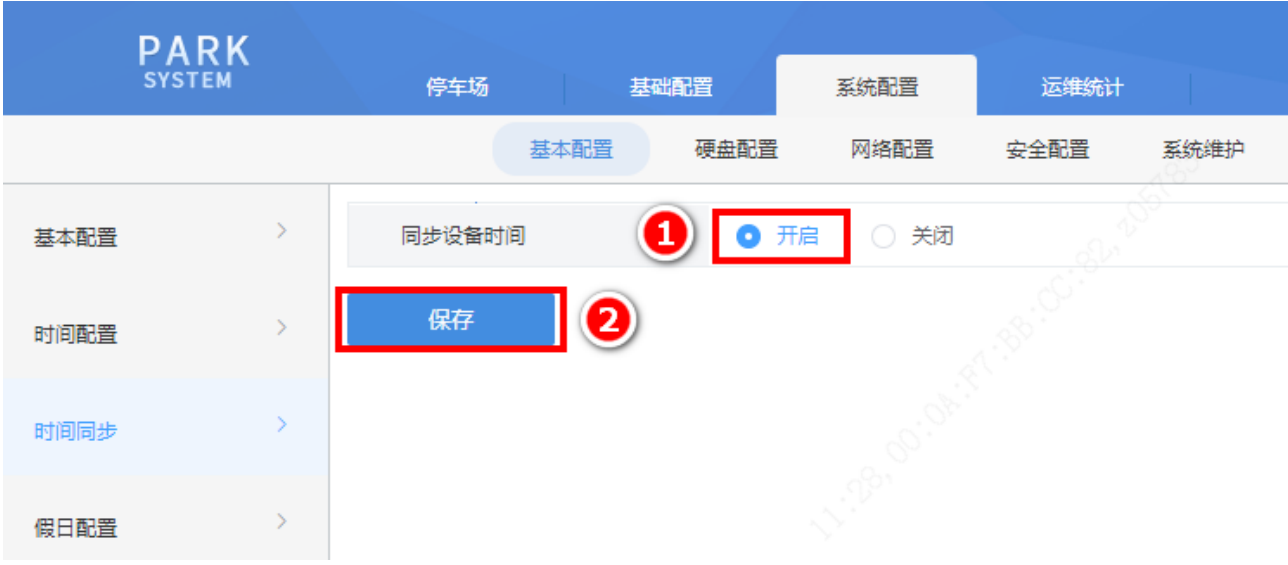

## <span id="page-36-0"></span>**4** 功能测试

在完成相关物理链路和软件配置后,可进行简单测试,查看是否存在问题。

### <span id="page-36-1"></span>4.1 客户端功能测试

- 1. 中心服务器和本地服务器的人机客户端均可使用分配账号正常登录;
- 2. 所有客户端所管理的前端相机实况均可正常播放,无卡顿;
- 3. 车辆通过时,客户端均可正常显示前端相机抓拍的照片、过车记录,车辆出场时收费可正常 显示,费用计算正确;
- 4. 在客户端点击"完成收费、开闸"、"免费放行"按钮后,出口车道道闸可正常抬杆;
- 5. 开通网上支付功能的停车场的客户端,车辆出场时,使用手机扫描出场通道静态码可完成 停车费用支付,支付完成后出口车道道闸可正常抬起。

### <span id="page-36-2"></span>4.2 配套外设功能测试

- 1. 组网内与前端相机连接的显示屏均可正常显示在服务器显示屏中配置的内容;
- 2. 车辆通过时道闸可根据配置进行自动抬杆。

## <span id="page-37-0"></span>**5** 系统维护

### <span id="page-37-1"></span>5.1 升级

- 步骤**1** 获取软件升级压缩包,并解压至本地
- 步骤2 登录中心服务器,进入[系统配置/系统维护/系统维护]页面,在"本地升级"后选择解压文件 中的 Program.bin 文件

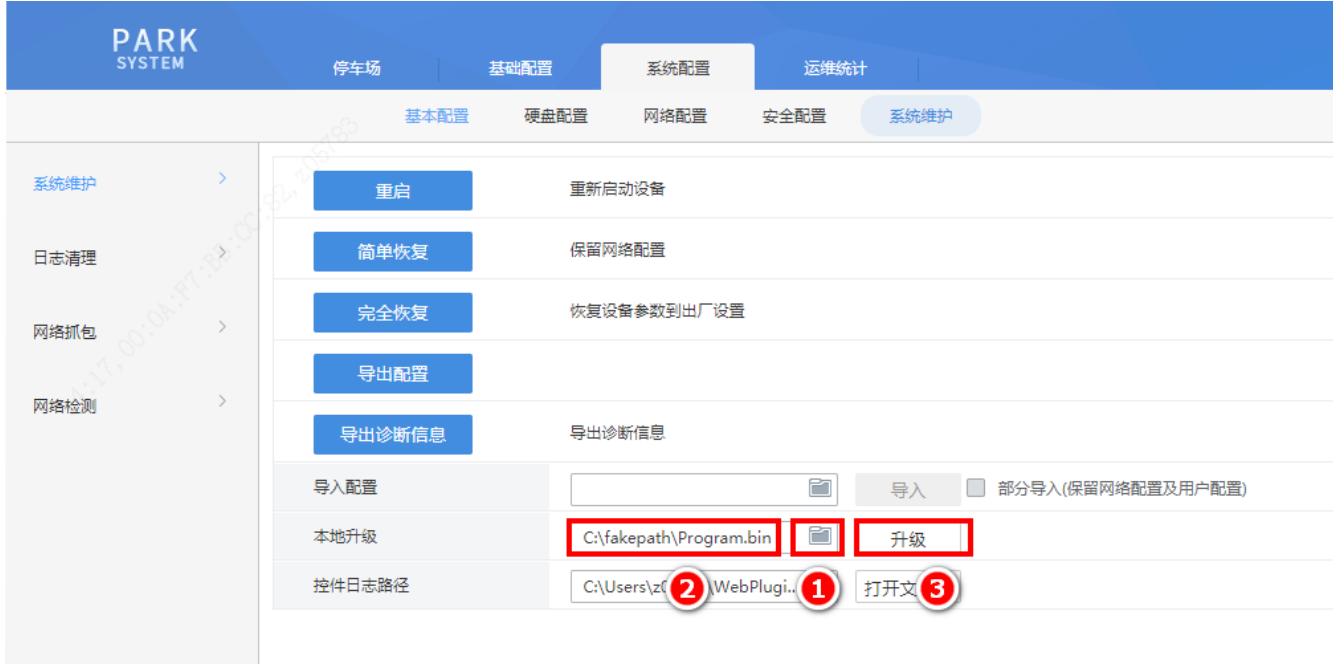

### <span id="page-37-2"></span>5.2 系统日志

在[系统配置/系统维护/系统维护]页面,点击<导出诊断信息>按钮,可保存系统诊断信息至本地。

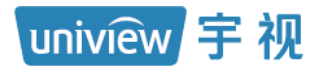

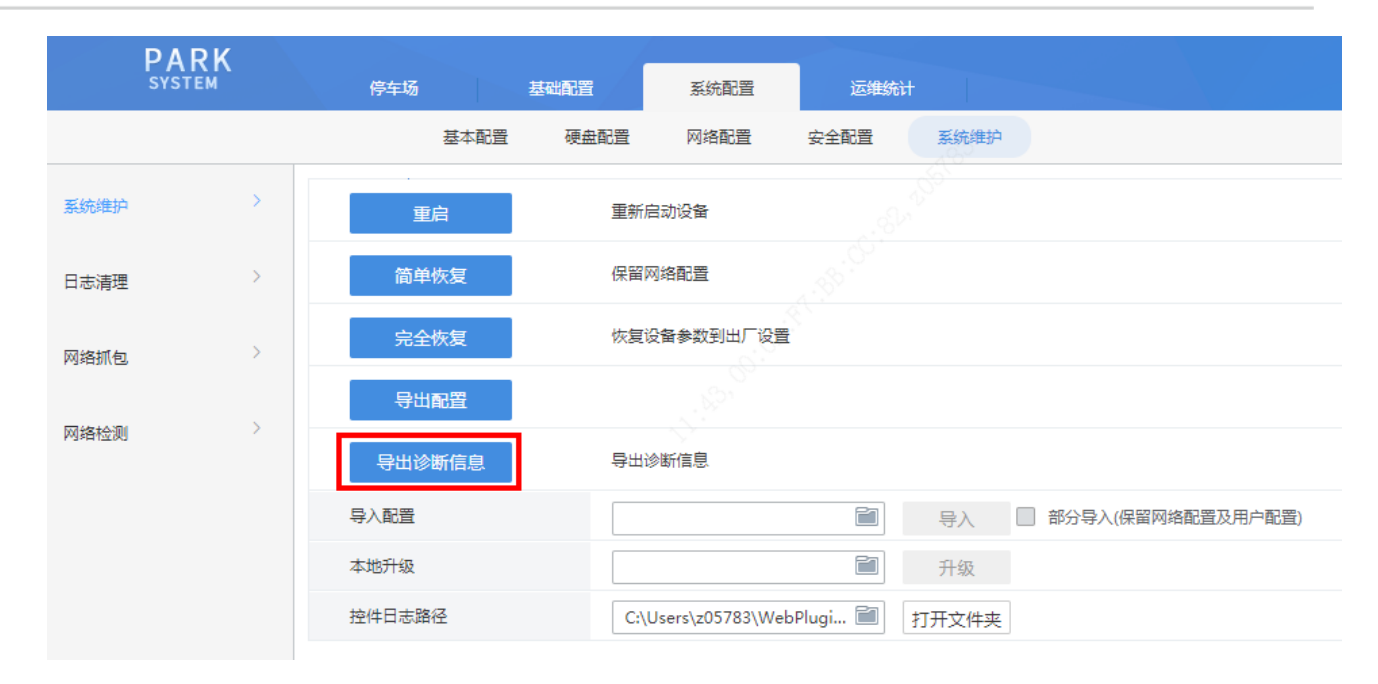

### <span id="page-38-0"></span>5.3 云平台

门岗值守终端接入智能运维平台,实现云上跳转的基本功能,便于技服进行远程维护。 注册时,进入门岗值守终端[系统配置/网络配置/宇视云]界面确保"宇视云"开启,获取设备 25 位注册码,注册并登录"智能运维平台"(地址: https://imc.uniview.com), 参考平台登录页面 "帮助"中的《智慧停车云平台用户手册》在平台端完成设备添加。

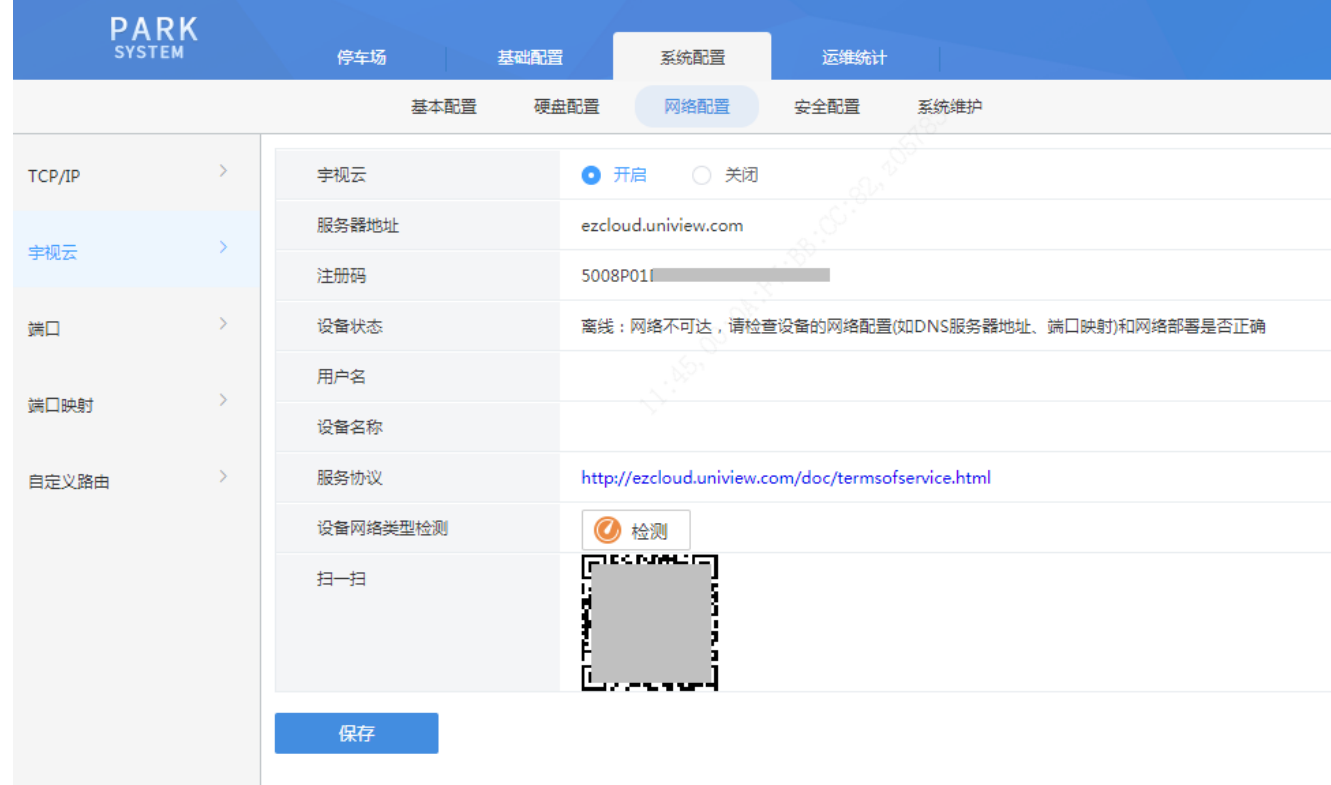

无限新视界